**Manuel d'utilisation** 

# InCD **CD-RW PACKET WRITING**

**Ahead Software AG** 

# Table des matières

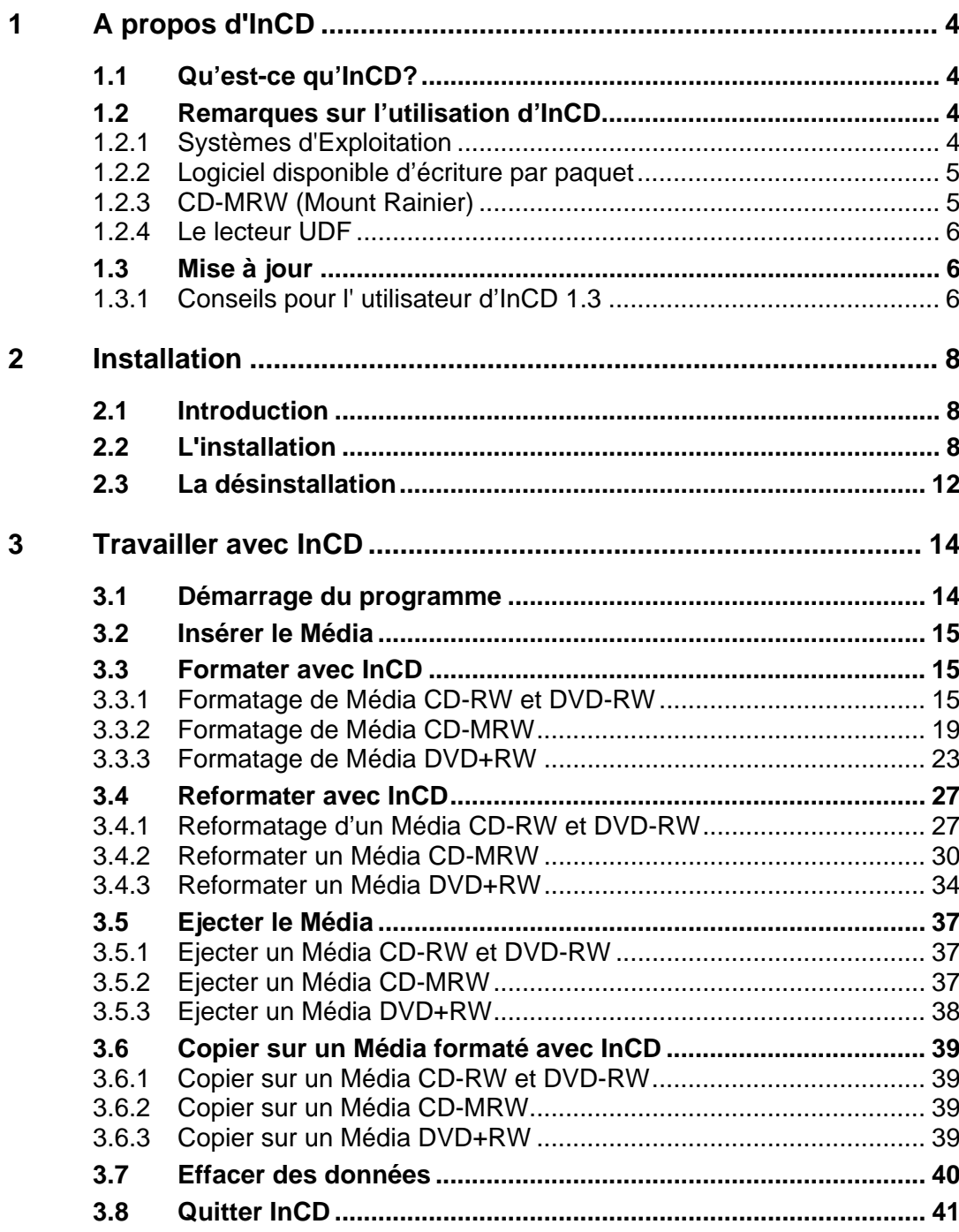

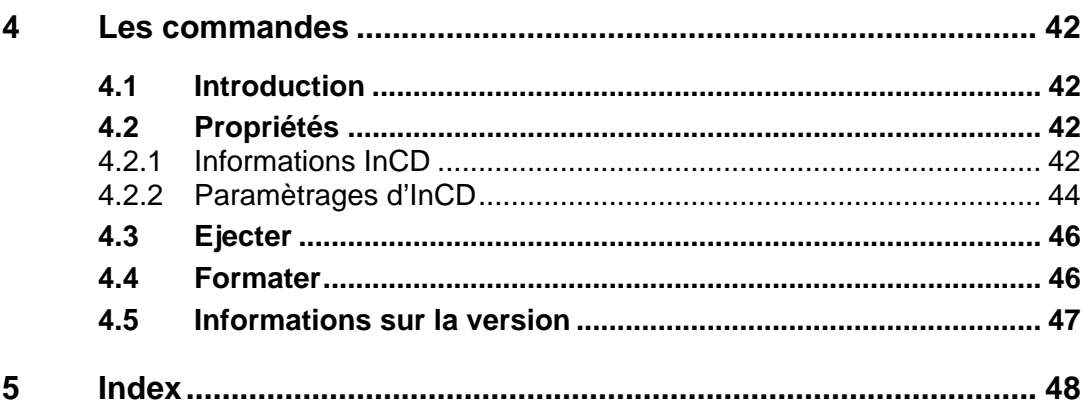

# <span id="page-3-0"></span>**1 A propos d'InCD**

## <span id="page-3-1"></span>**1.1 Qu'est-ce qu'InCD?**

**InCD** est un logiciel qui formate un Média réinscriptible (CD-RW, DVD+RW, DVD-RW) de manière à ce que vous puissiez l'utiliser comme un disque dur ou un disque floppy. En d'autres termes, des dossiers de données peuvent être sauvegardés sur le Média à partir de n'importe quelle application.

**InCD** ne fonctionne qu'avec un Média réinscriptible (CD-RW, DVD+RW, DVD-RW). Ainsi les CDs et DVDs qui ne peuvent être gravés qu'une seule fois (CD - R, DVD-R ou DVD+R) ne peuvent pas être gravés en utilisant **InCD**.

## <span id="page-3-2"></span>**1.2 Remarques sur l'utilisation d'InCD**

## **1.2.1 Systèmes d'Exploitation**

<span id="page-3-3"></span>Les conditions préalables suivantes doivent être réunies pour qu'**InCD** puisse être utilisé :

Matériel Un graveur (CD ou DVD)

Logiciel Windows 95 (à partir de la Version B / Service Release 2) Windows 98 Windows Me Windows NT 4.0, y compris le Service Pack 6 Windows 2000, y compris le Service Pack 2 Windows XP

Type de disque Média Réinscriptible (CD-RW, DVD+RW, DVD-RW)

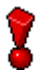

Les utilisateurs de Windows 95/98/Me doivent noter qu'**InCD** n'est pas compatible avec le 'Plugin Adaptec CD-Burning' livré avec Windows Media Player 7.x. Veuillez d'abord désinstaller ce plug-in, en utilisant 'AJOUT/SUPPRESSION DE LOGICIELS' du panneau de configuration.

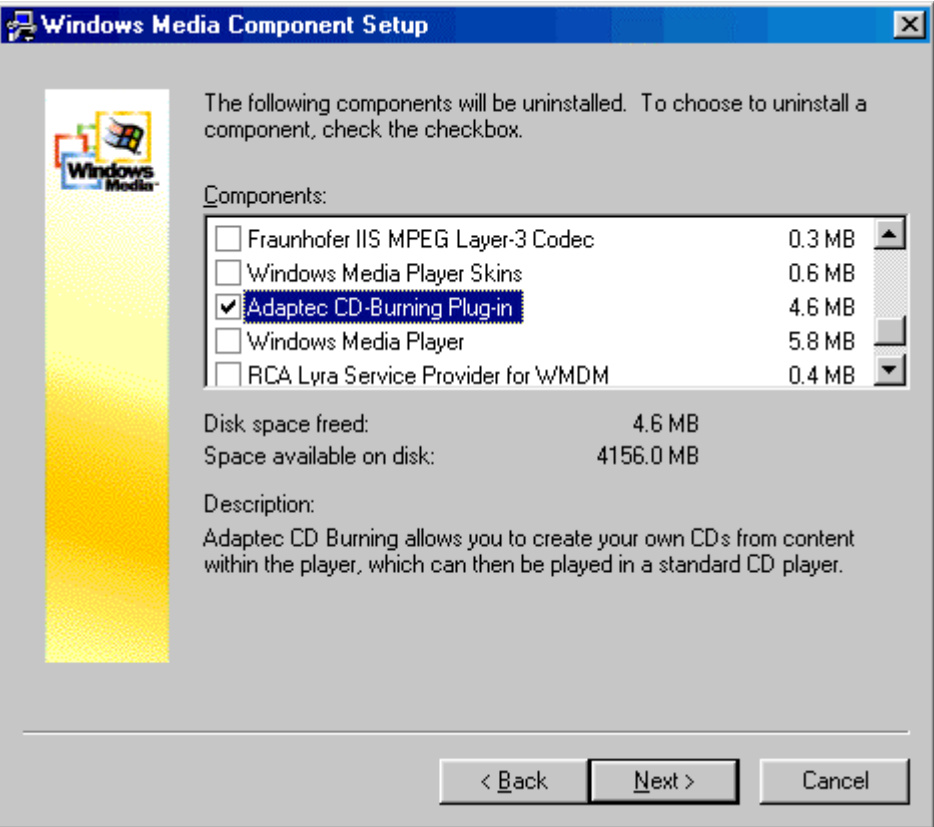

## **1.2.2 Logiciel disponible d'écriture par paquet**

<span id="page-4-0"></span>**InCD** n'est pas compatible avec autre logiciel d'écriture par paquet - donc toute autre application de ce type doit être désinstallée avant qu'**InCD** soit installé. Avant l'installation, **InCD** vérifie quelles applications ont déjà été installées, et interrompt le processus d'installation si un autre logiciel d'écriture est trouvé. Si cela se produit, une fenêtre apparaîtra pour vous prévenir.

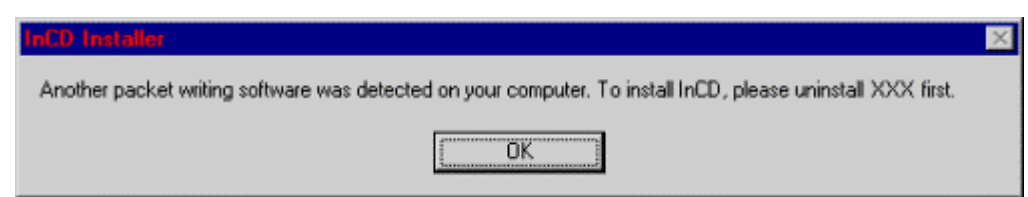

## **1.2.3 CD-MRW (Mount Rainier)**

<span id="page-4-1"></span>Il est possible de formater le Média au format Mount Rainier en utilisant un graveur qui supporte ce format.

Pour formater le Média au format ainsi nommé CD-MRW (Mount Rainier), la case à cocher correspondante doit être sélectionnée en premier lors du formatage d'**InCD**. Cela transforme un Média CD-RW en un Média CD MRW. Les lecteurs qui ne supportent pas le format CD-MRW peuvent utiliser seulement ce Média avec l'aide d'un 'remapper ' (Voir aussi la Section suivante ' Remappers'). La case à cocher se trouve sur la carte 'Page de Propriétés d'**InCD**' et n'est visible uniquement si le graveur supporte cette fonction. Il est décrit de manière détaillée dans la section 'CD-MRW'.

区 Schijf naar CD-MRW formatteren

Vous pouvez aussi trouver plus d'informations à propos de Mount Rainier sur [http://www.mt-rainier.org](http://www.mt-rainier.org/) .

#### **1.2.3.1 Remappers**

Pour être capable de lire des CDs écrits avec Mt. Rainier sur des lecteurs qui ne supportent pas ce format (CD-MRW), vous avez besoin de ce que l'on appelle un 'remapper'. Il est installé automatiquement pendant l'installation d'**InCD**. Le 'remapper' doit être correctement installé sur les autres PCs plus tard. Selon le système d'exploitation utilisé, **InCD** devra également être installé.

Les détails sont fournis dans le tableau suivant:

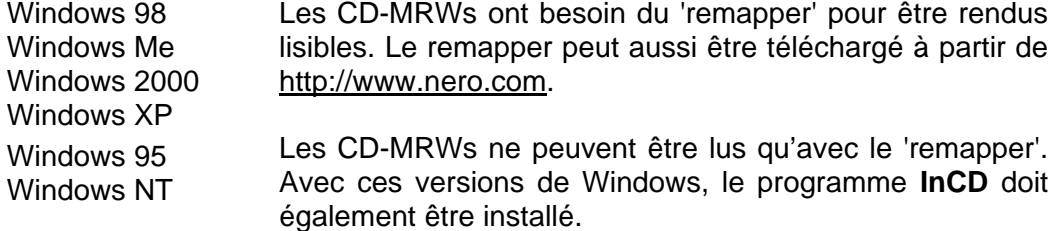

## **1.2.4 Le lecteur UDF**

<span id="page-5-0"></span>Un driver UDF read est nécessaire pour qu'un disque formaté avec **InCD** puisse aussi être lu sur un PC sur lequel ce programme n'est pas installé. Ce driver peut être téléchargé gratuitement à partir du site Web Ahead Software www.nero.com.

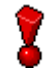

**InCD** doit être installé sur un système pour lire un Média DVD-RW ou DVD+RW (s'il est non finalisé).

La version actuelle du lecteur UDF n'est pas supportée par Windows NT4. A la place, il faut installer **InCD** .

## <span id="page-5-1"></span>**1.3 Mise à jour**

**InCD** peut être mis à jour uniquement si une version enregistrée d'**InCD** 1.6x (ou plus récente) ou de **Nero** est installée.

## **1.3.1 Conseils pour l' utilisateur d'InCD 1.3**

<span id="page-5-2"></span>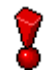

**InCD** ne supporte pas le format utilisé par **InCD** 1.3. En d'autres termes les CD-RWs qui ont été formatés avec **InCD** 1.3 ne peuvent pas être utilisés avec **InCD** 2.x (ou toute autre version plus récente).

- 1. Copier toutes les données que vous avez stockées avec **InCD** 1.3 sur un disque dur.
- 2. Désinstaller **InCD** 1.3.

3. Installer **InCD** 2.x. ou toute autre version plus récente. (voir la section 2, 'Installation').

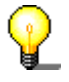

Nous vous recommandons de suivre la procédure suivante quand vous avez un disque formaté avec **InCD** 1.3 et que vous souhaitez le reformater plus tard avec **InCD** 2.x (ou toute autre version plus récente).

 Avec **Nero**, effacez complètement le CD-RW. Le contenu du CD-RW peut être effacé sans difficulté, rapidement et entièrement. (Pour ce faire, sélectionnez la commande **Effacer un RéInscriptible** du menu du Graveur et activez l'option 'Effacer Entièrement le Média Réinscriptible'.

 Ensuite, formatez le CD-RW avec **InCD** 2.x. (ou toute autre version plus récente.) Voir la section ' Formater avec **InCD**'.

# <span id="page-7-0"></span>**2 Installation**

## <span id="page-7-1"></span>**2.1 Introduction**

**InCD** est installé en utilisant un multi-installateur. Cela veut dire que le processus de l'installation est lancé en cliquant sur la partie correspondante d'**InCD** dans la fenêtre de démarrage.

Le dossier de données 'Setup.exe' nécessaire pour installer **InCD** peut être trouvé dans le répertoire CD\InCD\.

## **2.2 L'installation**

<span id="page-7-2"></span>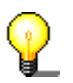

Pour lancer l'installation en utilisant Windows NT 4.0 / Windows 2000 / Windows XP, vous aurez besoin d'avoir les droits de l'administrateur.

- 1. Fermez tous les programmes de Windows qui ne sont pas nécessaires actuellement et fermez tout Antivirus qui pourrait être actif.
- 2. Insérez le CD avec **InCD** dans le lecteur DVD/CD-RW.
- 3. Cliquez sur la partie **InCD** de la fenêtre de démarrage.

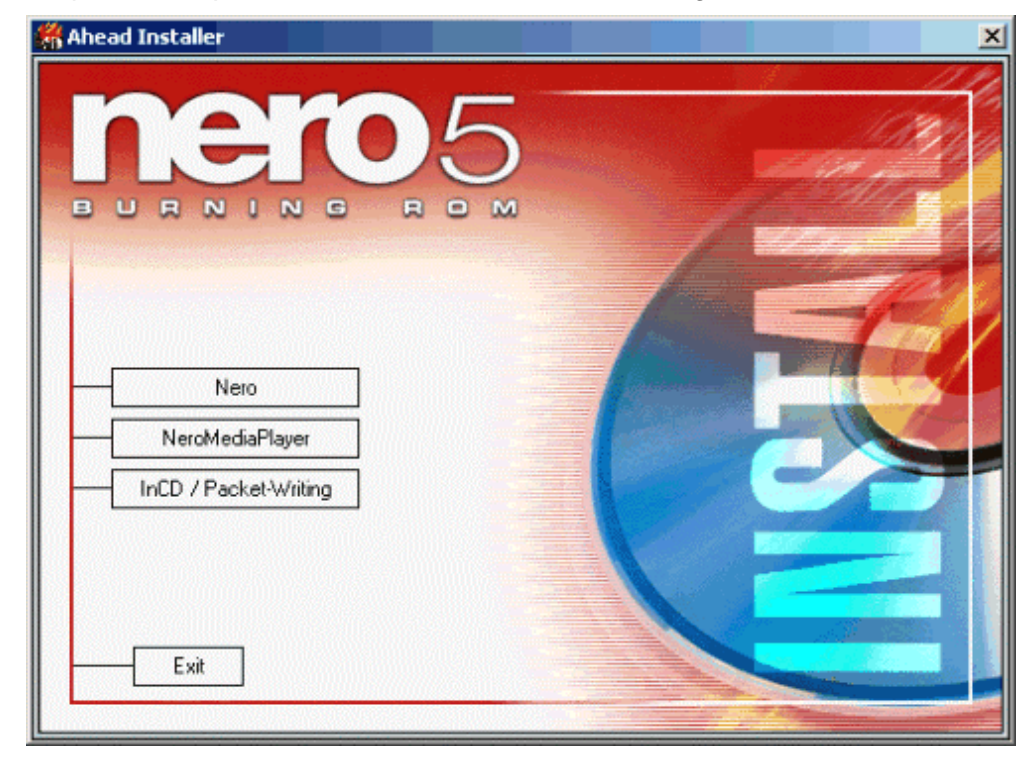

4. Pour installer le logiciel, cliquez sur le bouton **Suivant**.

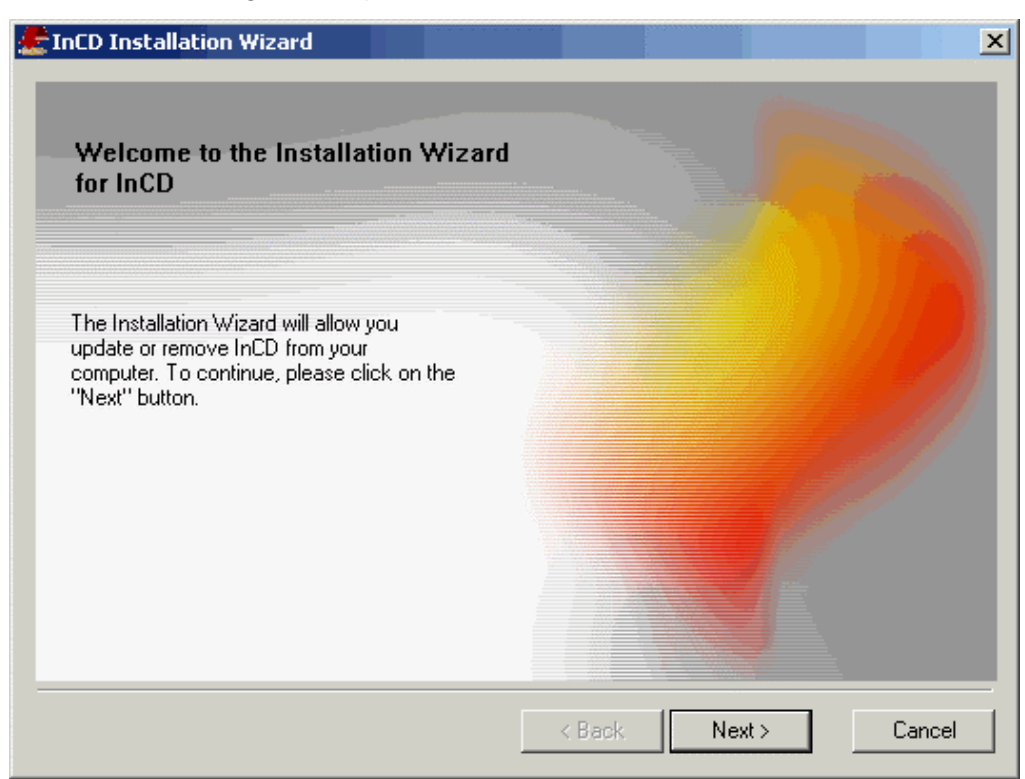

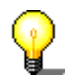

Si **InCD** se rend compte qu'une version a déjà été installée, l'option 'Mise à jour' sera activée. Cliquer sur **Suivant** pour la mise à jour.

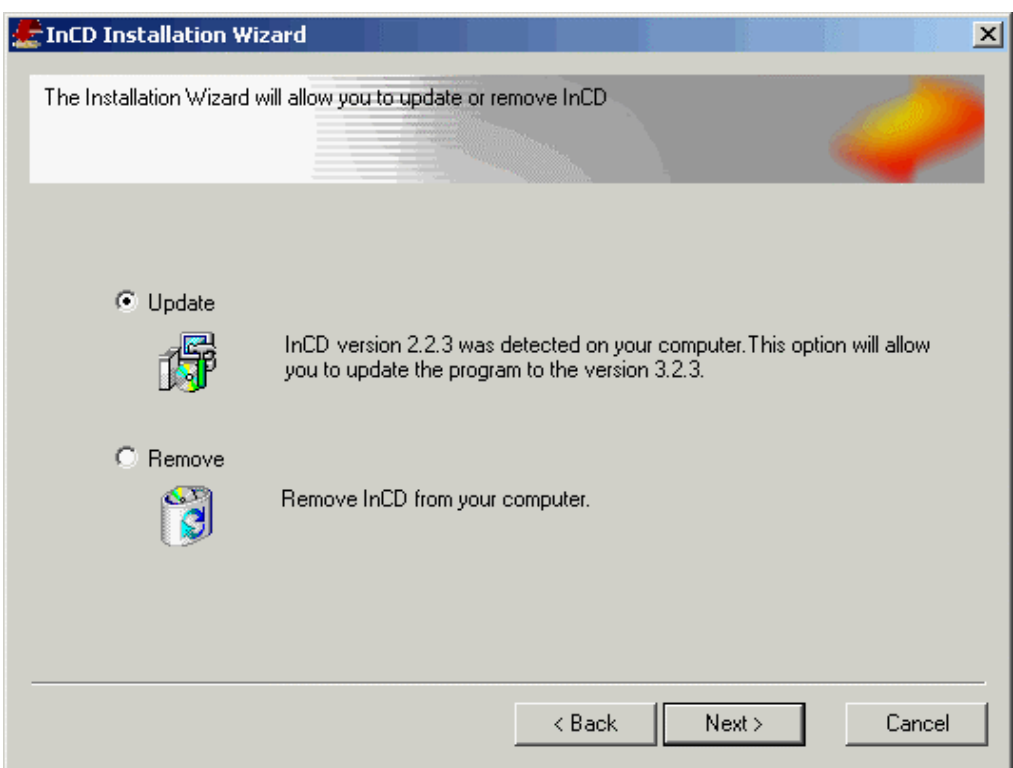

5. Lisez attentivement les conditions de la licence, et activez l'option 'J'accepte les conditions de la licence' si vous les acceptez; cliquez ensuite sur le bouton **Suivant**.

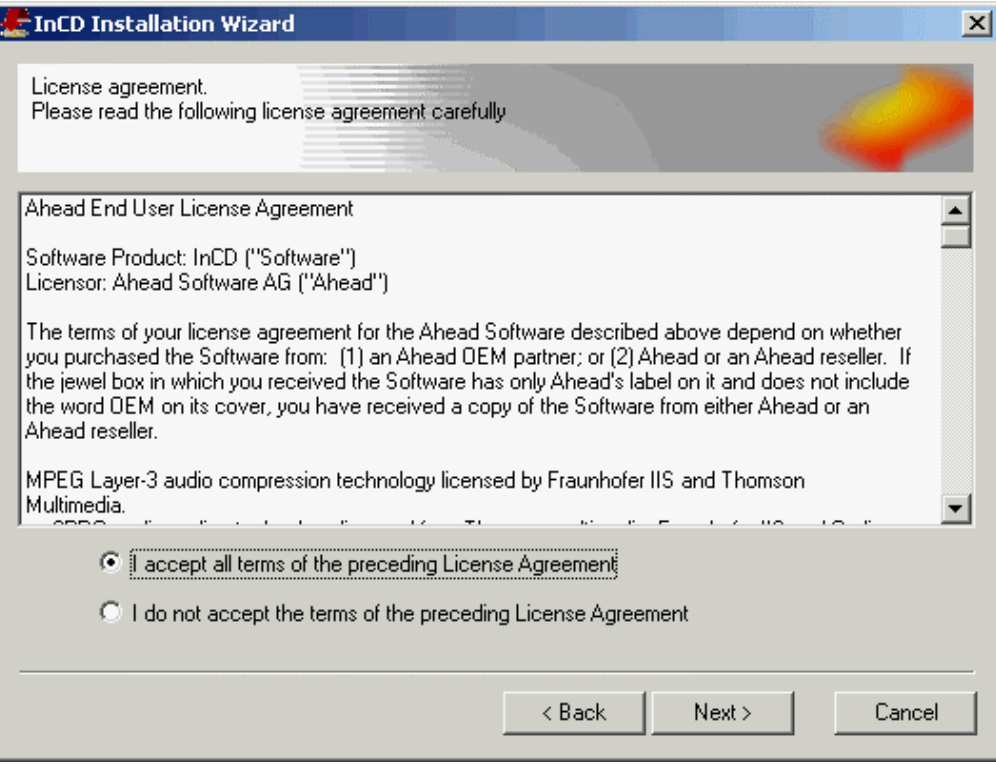

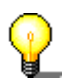

Vous ne pourrez pas installer **InCD** si vous n'acceptez pas les conditions de la licence.

6. Entrez votre nom dans le champ 'Nom d'Utilisateur' et (en supposant que **InCD** a été installé sur un ordinateur de société) entrez le nom de la société dans le champ 'Nom de la société'. Comme le champ 'nom de la société' est une donnée obligatoire (ce champ doit contenir quelque chose) nous recommandons aux utilisateurs privés de rentrer à nouveau leur nom d'utilisateur.

Le répertoire de l'installation préréglé est 'C:\Program files\Ahead\InCD'. Vous pouvez changer ce répertoire en cliquant sur le bouton **Changer** et en indiquant le répertoire que vous souhaitez utiliser. Une fois que toutes les indications sont correctes, cliquez sur le bouton **Suivant**.

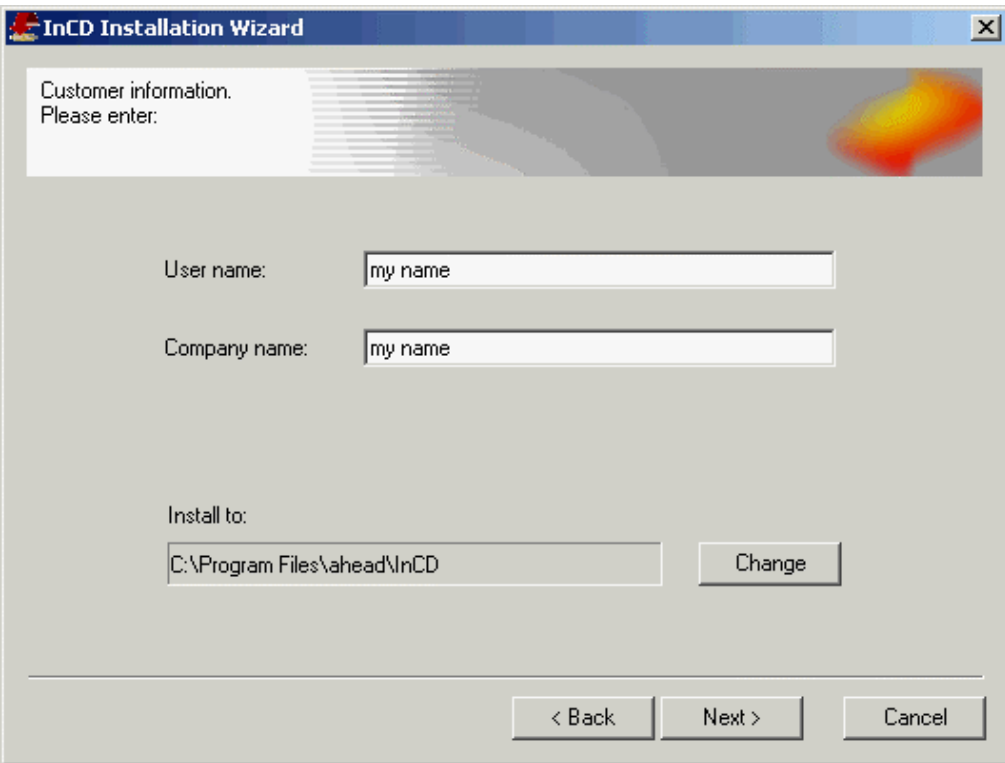

- 7. L'ordinateur doit être relancé avant qu'**InCD** ne soit utilisé.
	- Vous pouvez relancer l'ordinateur en cliquant sur le bouton **Redémarrer**.
	- Pour achever le processus d'installation, cliquez sur **Finir**. Notez cependant que vous serez capable d'utiliser **InCD** uniquement après avoir redémarré.

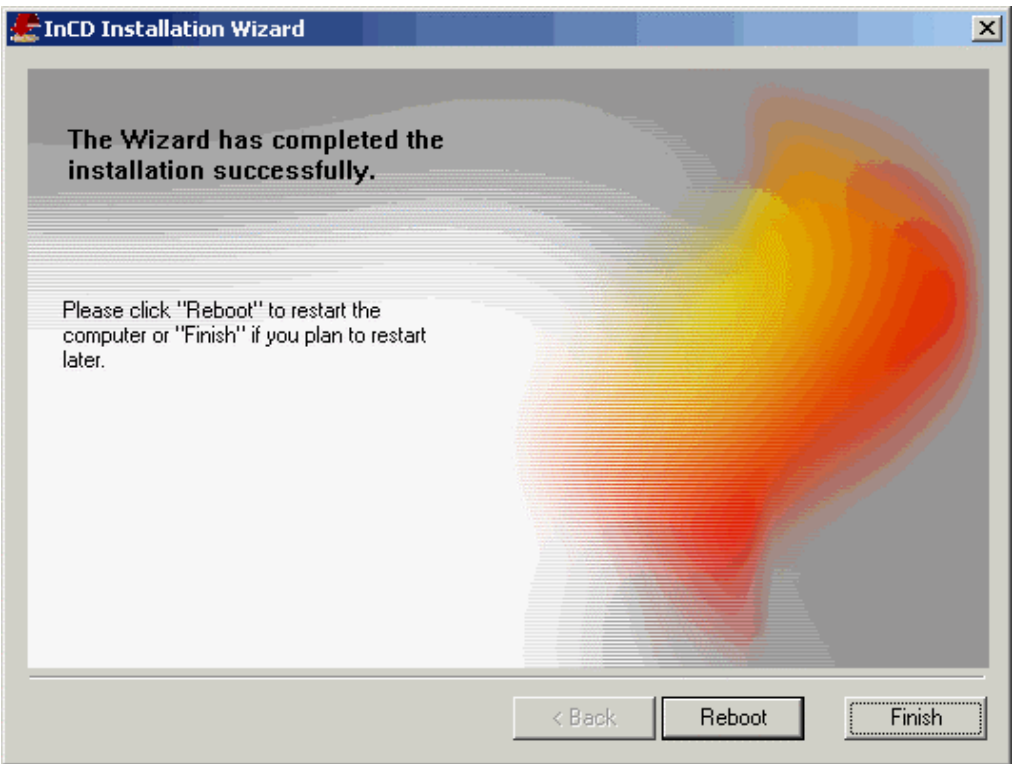

## <span id="page-11-0"></span>**2.3 La désinstallation**

L'écran de désinstallation varie en fonction du système d'exploitation utilisé.

- 1. Sélectionner DEMARRER > TABLEAU DE CONFIGURATION > AJOUT / SUPPRESSSION DE PROGRAMMES
- 2. Procédez de la manière suivante si vous utilisez Windows 95/98/Me:

Sélectionnez **InCD** (Ahead Software) et cliquez sur le bouton **Ajouter/Supprimer**. **InCD** sera désinstallé immédiatement.

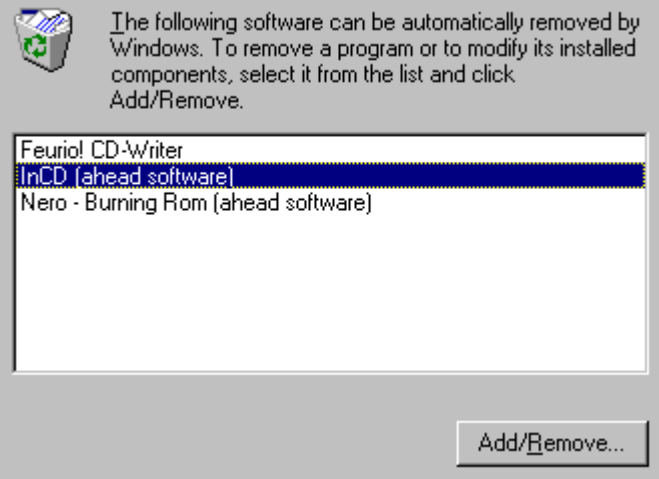

Procédez de la manière suivante si vous utilisez Windows NT, Windows 2000 ou Windows XP:

Sélectionnez **InCD** (Ahead Software) et cliquez sur le bouton **Ajouter/Supprimer**. **InCD** sera désinstallé immédiatement. Cela effacera tous les drivers de votre PC après le redémarrage.

L'écran de désinstallation de Windows 2000 apparaîtra ainsi:

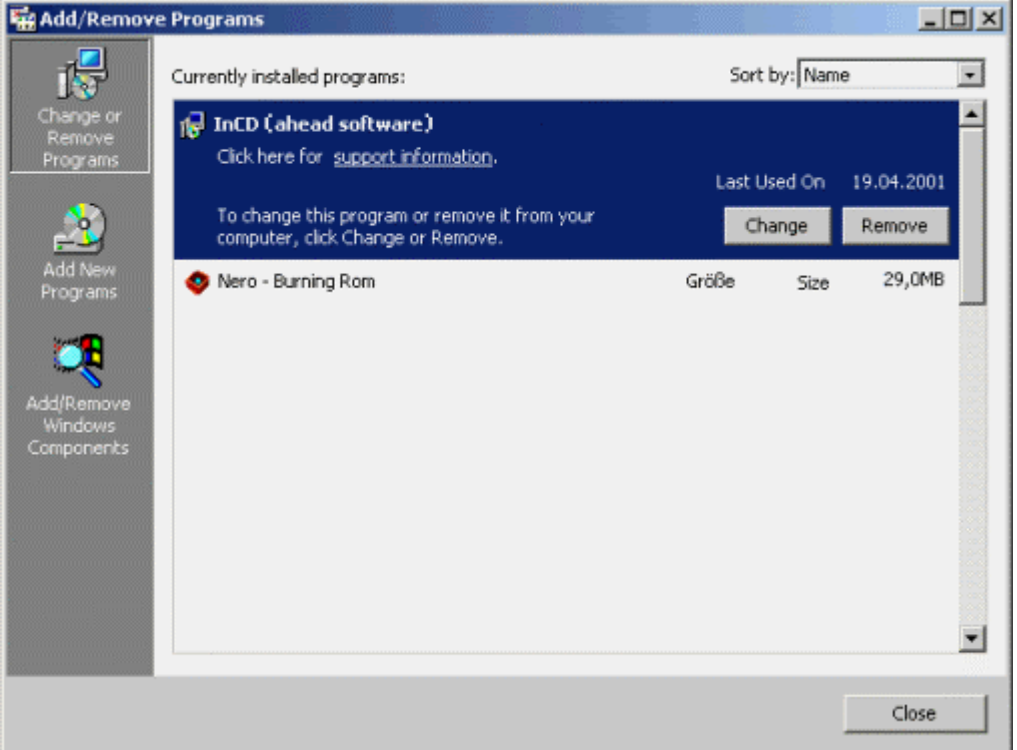

#### $\Box$ ok **B** Ajouter ou supprimer des programmes 局 Programmes actuellement installés :  $Irier par : \boxed{\mathsf{Nom}}$  $\ddotmark$ Modifier ou<br>supprimer des<br>programmes  $\overline{\mathbf{v}}$ InCD (Ahead Software)  $\boldsymbol{\theta}$ .<br>Pour modifier ou supprimer ce programme de votre ordinateur, cliquez sur<br>Modifier/Supprimer. Modifier/Supprimer Ajouter de<br>Douveaux programmes Nero - Burning Rom (Web installer)  $Taille$ 20.61Mo ¢ Ajouter ou supprimer des composants<br>Mindows Eermer

L'écran de désinstallation de Windows XP apparaît ainsi:

3. Fermez les deux fenêtres 'Propriétés du Logiciel (ou Logiciel)' et 'Panneau de Configuration'.

# <span id="page-13-0"></span>**3 Travailler avec InCD**

## <span id="page-13-1"></span>**3.1 Démarrage du programme**

Une fois que l'ordinateur est redémarré, **InCD** sera lancé automatiquement et indiquera qu'il est chargé en affichant un écran splash ainsi un icône dans la Zone de Notification. La section 'Options' vous indique comment désactiver l'écran splash si vous le souhaitez.

L'icône **InCD** est situé dans la Zone de Notification dans le coin inférieur **droit**  de l'écran. L'icône **InCD** fournit des informations sur le CD qui se trouve dans le lecteur de disques, ou sur le lecteur de disques lui-même.

- Il y a aucun Média ou aucun Média de format UDF dans le lecteur DVD/CD-RW.
	- Il y a un Média de format UDF dans le lecteur DVD/CD-RW.

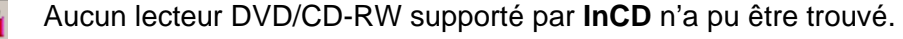

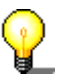

Si un disque de format UDF est trouvé dans le lecteur pendant le processus de démarrage, une fenêtre **InCD** apparaîtra en indiquant qu'**InCD** a chargé le disque dans le lecteur avec succès.

Ce message apparaîtra seulement si la fonction 'messages de chargement' n'a pas été désactivée. La section 'Options' explique comment désactiver les messages de montage.

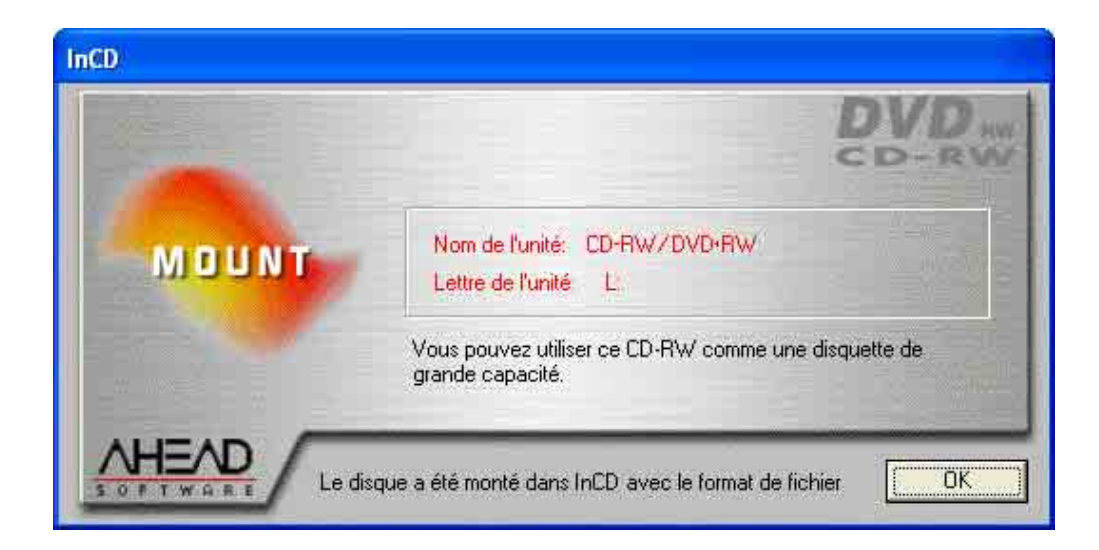

## <span id="page-14-0"></span>**3.2 Insérer le Média**

- 1. Appuyez sur la touche correspondante du Graveur. Le plateau s'ouvre.
- 2. Insérez le Média dans le lecteur de disques.
- 3. Pour fermer le plateau, appuyez sur la touche correspondante du graveur.

## <span id="page-14-1"></span>**3.3 Formater avec InCD**

**InCD** supporte les Médias CD-RW, CD-MRW, DVD-RW et DVD+RW de différentes manières. Veuillez consulter le tableau ci-dessous pour plus de détails et lisez la section qui vous intéresse :

- CD-RW Avec un Média de vitesse élevée (vitesse de gravure de 4 à 10x) le formatage et le reformatage prendront environ 20 minutes, et env. 40 minutes avec un Média de basse vitesse (1 à 4x). Voir la section 'Formater un Média CD-RW et DVD-RW'.
- CD-MRW Le Média peut être écrit en 1 à 2 minutes seulement de formatage. En d'autres termes, il est possible de stocker des données sur le Média pendant qu'il est formaté 'en arrière plan'. Voir la section 'Formatage de Média CD-MRW'.
- DVD-RW Le formatage et le reformatage dure environ 120 minutes. Voir la section 'Formatage de Média CD-RW et DVD-RW'.
- DVD+RW Le Média peut être écrit en 1 à 2 minutes de formatage. En d'autres termes, il est possible de stocker des données sur le Média pendant qu'il est formaté 'en arrière plan'. Voir la section 'Formatage de Média DVD+RW'.

Veuillez noter qu'aucun Média de haute vitesse (4 à 10x) ne peut être utilisé dans un graveur à basse vitesse RW (1 à 4x).

## **3.3.1 Formatage de Média CD-RW et DVD-RW**

<span id="page-14-2"></span>Avant d'être utilisé pour la première fois, un Média CD-RW ou DVD-RW doit être formaté comme un disque dur. Un nom peut être donné au Média; ce nom peut comprendre jusqu'à 11 caractères.

Si vous avez également installé **Nero** et qu'un Média non formaté est présent dans le graveur quand vous démarrez l'ordinateur, une fenêtre apparaîtra et vous pourrez de choisir le programme à lancer.

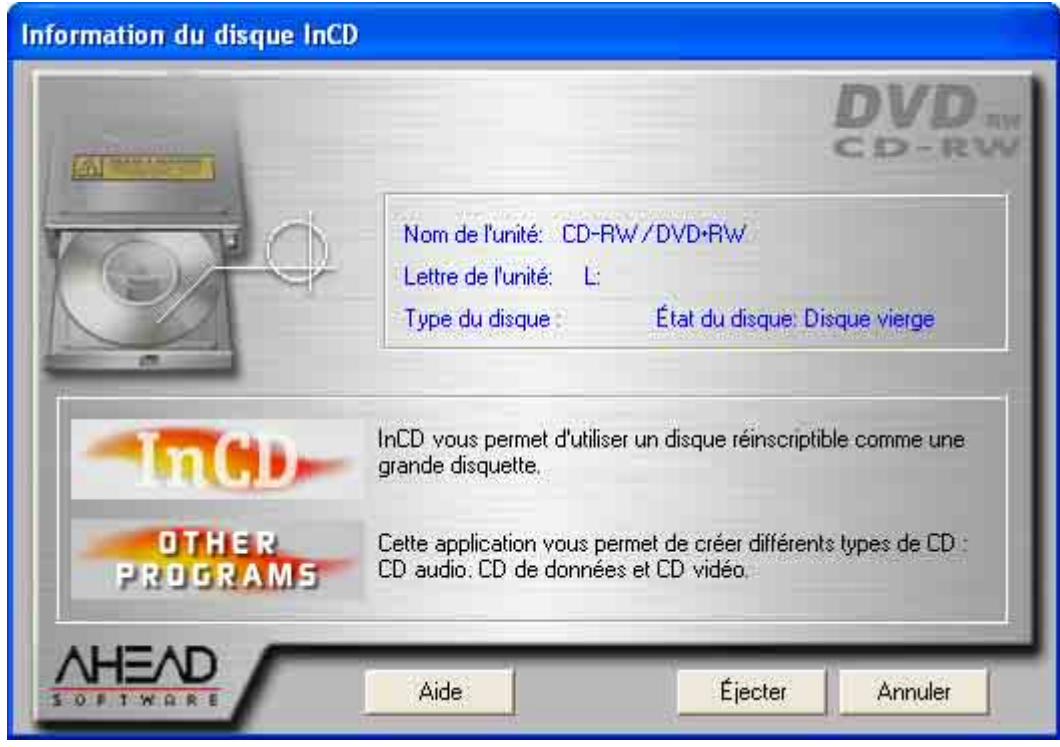

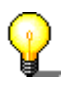

Aucune autre commande ne peuvent être exécutée pendant le processus de formatage.

- 1. Insérez un Média dans le graveur.
- 2. Avec le bouton **droit** de la souris, cliquez sur l'icône **InCD** dans la Zone de Notification et sélectionnez la commande **Format**. L'assistant du formatage va être lancé. Cliquez à présent sur le bouton **Suivant**.

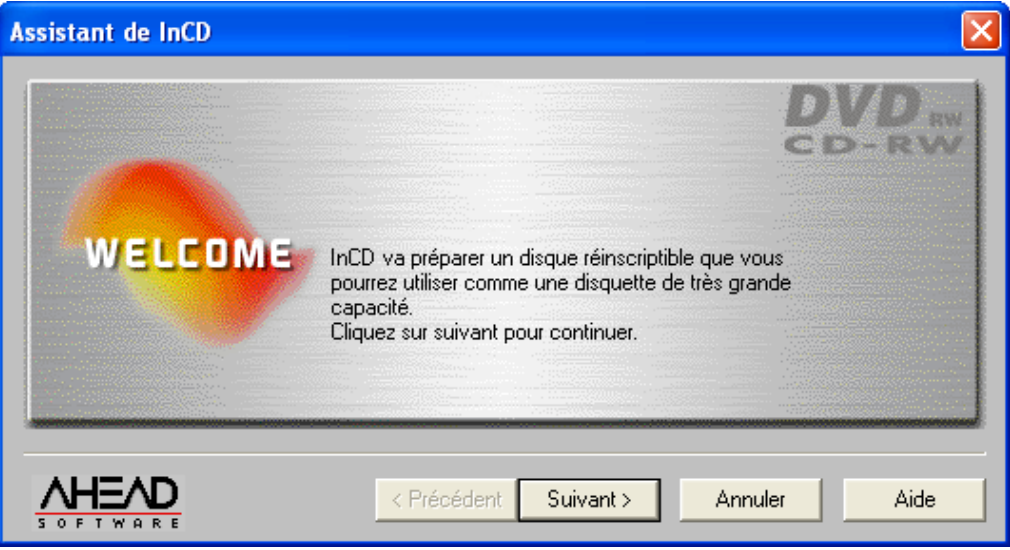

- 3. Si un seul graveur est installé, il sera sélectionné automatiquement (si plusieurs sont installés, vous pouvez sélectionner le graveur de votre choix). Cliquez à présent sur le bouton **Suivant**.
- V

Contrairement à **Nero**, il n'est pas possible d'écrire sur plusieurs graveurs avec **InCD**. Un seul graveur peut être sélectionné .

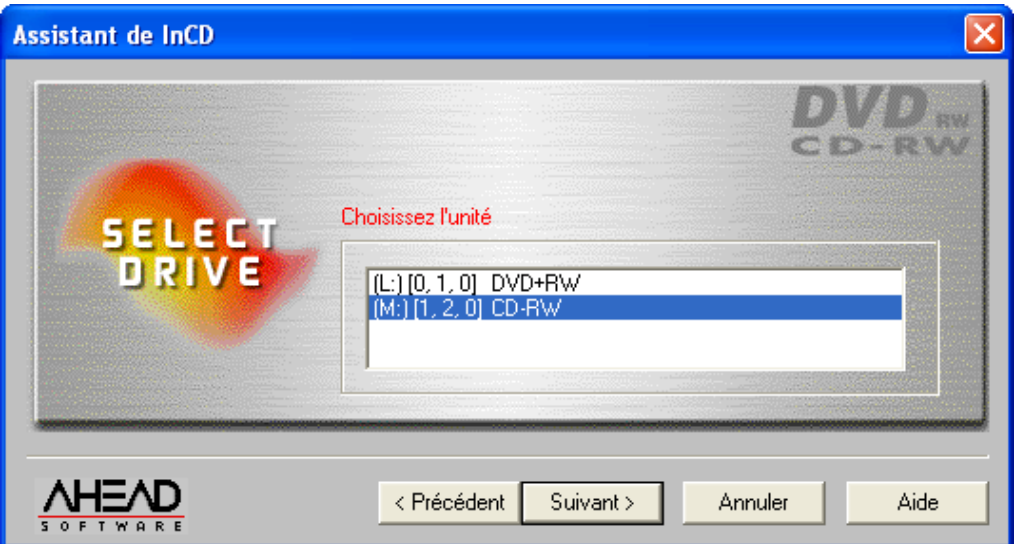

4. La fenêtre qui apparaît indique le statut du Média; un Média non formaté est désigné comme un 'disque vierge'. La description du type de Média concerné dépend du Média inséré. Cliquez sur **Suivant**.

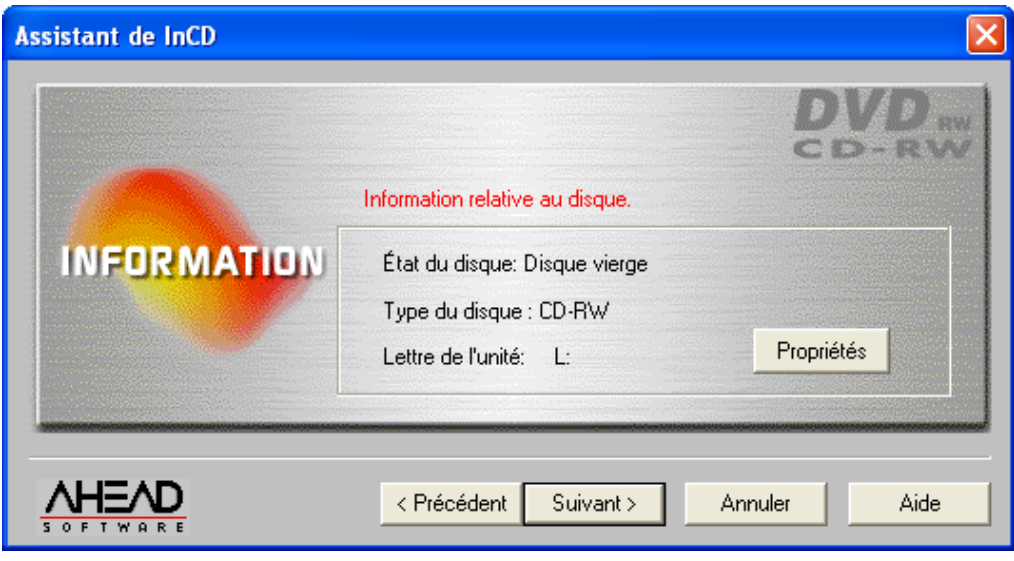

Veuillez vérifier que l'option 'Notification Automatique d'Insertion' a été activée pour votre graveur, sinon un nouveau Média ne sera pas immédiatement reconnu après l'insertion.

Dans ce cas, quittez l'assistant, attendez jusqu'à ce que le graveur ait cessé de lire le lecteur et ensuite revenez aux étapes 2 à 4.

5. Si vous le souhaitez, vous pouvez entrer maintenant une étiquette pour le Média dans le champ 'Label'. La longueur de l'étiquette ne doit pas dépasser 11 caractères, aucun espace n'est permis entre les caractères. Lorsqu'un Média non formaté est inséré, les options de reformatage ne sont pas activées. Ensuite, cliquez sur le bouton **Terminer**.

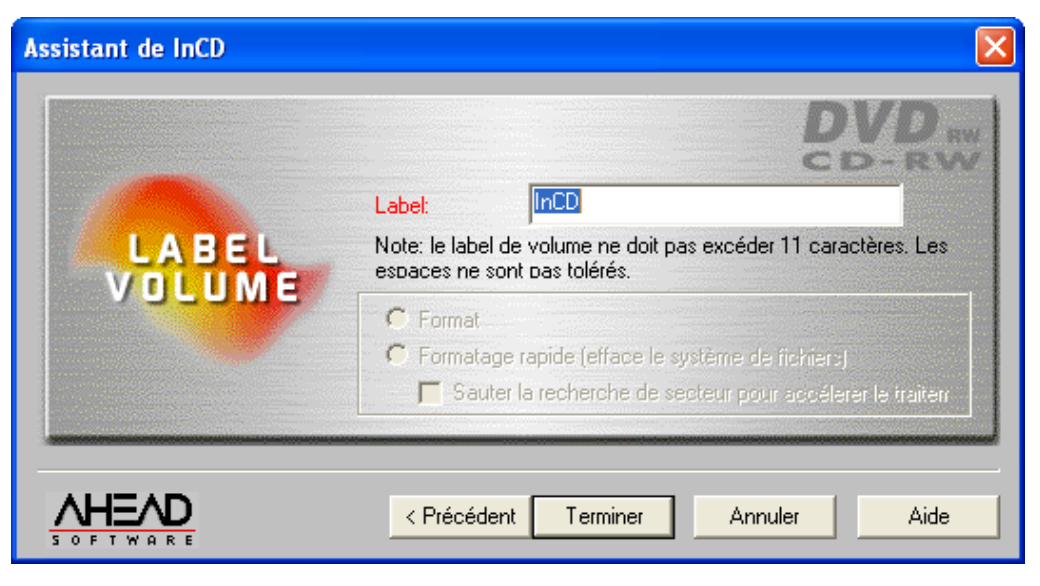

Le processus de formatage est achevé en deux étapes. Le Média sera d'abord physiquement, puis logiquement formaté.

En fonction du graveur et du Média utilisé, le processus de formatage physique prendra entre 20 et 40 minutes pour un CD-RW et 2 heures pour un DVD-RW.

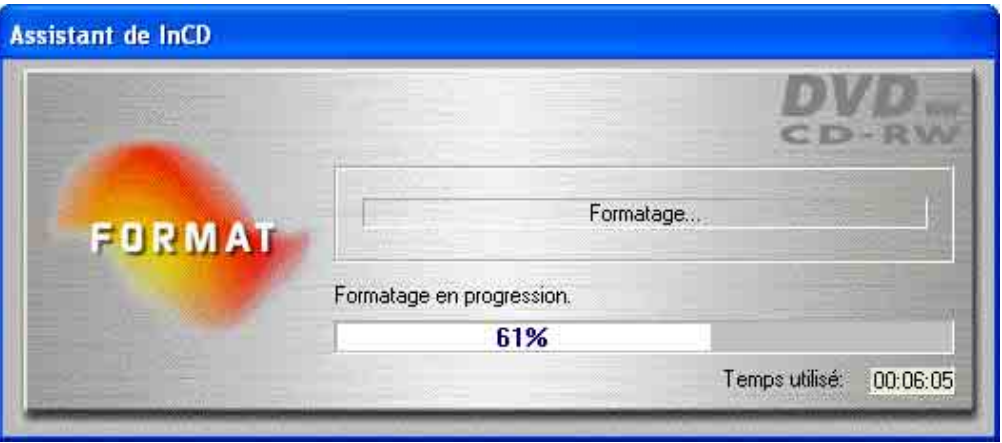

Le processus de formatage logique, qui intervient après, durera entre 10 et 30 minutes pour un CD-RW et 120 minutes pour un DVD-RW.

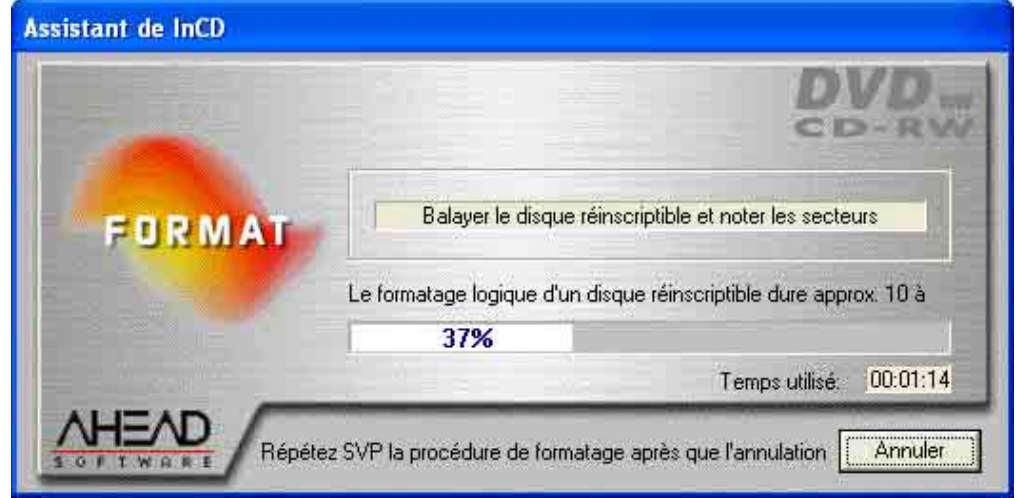

Lorsque le processus de formatage est achevé, le plateau s'ouvrira et vous pourrez retirer le Média. Après avoir réinséré le Média, l'icône **InCD** dans la Zone de Notification se changera et une flèche verte (montrant la présence d'un Média formaté dans le lecteur) sera affichée au lieu de la rouge. De plus, un message sera affiché et vous indiquera que le formatage est achevé avec succès.

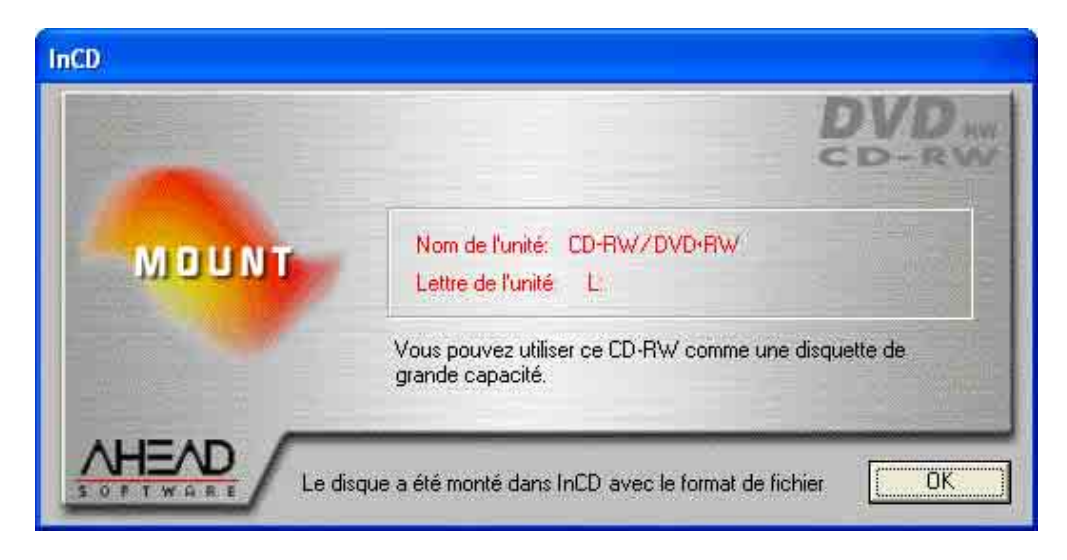

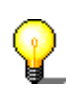

Pour interrompre, cliquez sur le bouton **Annuler**. Le processus de formatage logique sera interrompu. On ne pourra pas écrire sur le Média. Le plateau s'ouvrira et un message d'erreur apparaîtra.

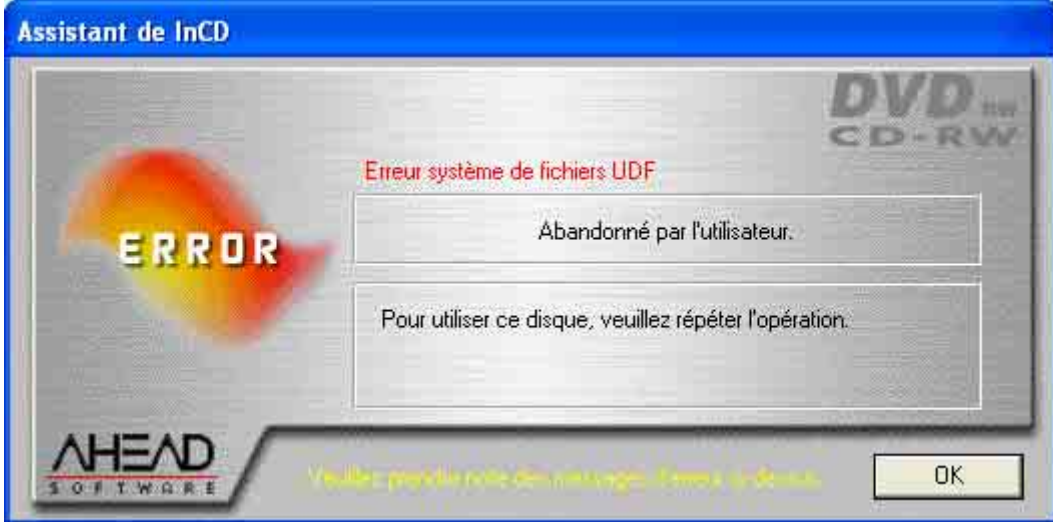

## **3.3.2 Formatage de Média CD-MRW**

<span id="page-18-0"></span>Contrairement aux Médias CD-RW et DVD-RW, on peut écrire sur un Média CDMRW après seulement deux minutes environ de formatage. Le CD-MRW n'est pas complètement formaté après ce temps - il est suffisamment formaté pour qu'on puisse écrire dessus. Le formatage continue 'en arrière plan' quand des données supplémentaires sont copiées sur le CD-MRW. Il commence à l'endroit où le formatage précèdent a été achevé.

Il est possible d'écrire au format CD-MRW en utilisant des lecteurs supportant ce standard et si la case à cocher 'Formater le Disque en CD-MRW' a été activée. Cette case à cocher se trouve sur la carte d'enregistrement 'Page des

Propriétés de **InCD**' et elle est activée par défaut.

区 Schijf naar CD-MRW formatteren

Si vous avez également installé **Nero** et qu'un Média non formaté se trouve dans le graveur quand l'ordinateur est démarré, alors une fenêtre apparaîtra et vous pourrez choisir le programme à lancer.

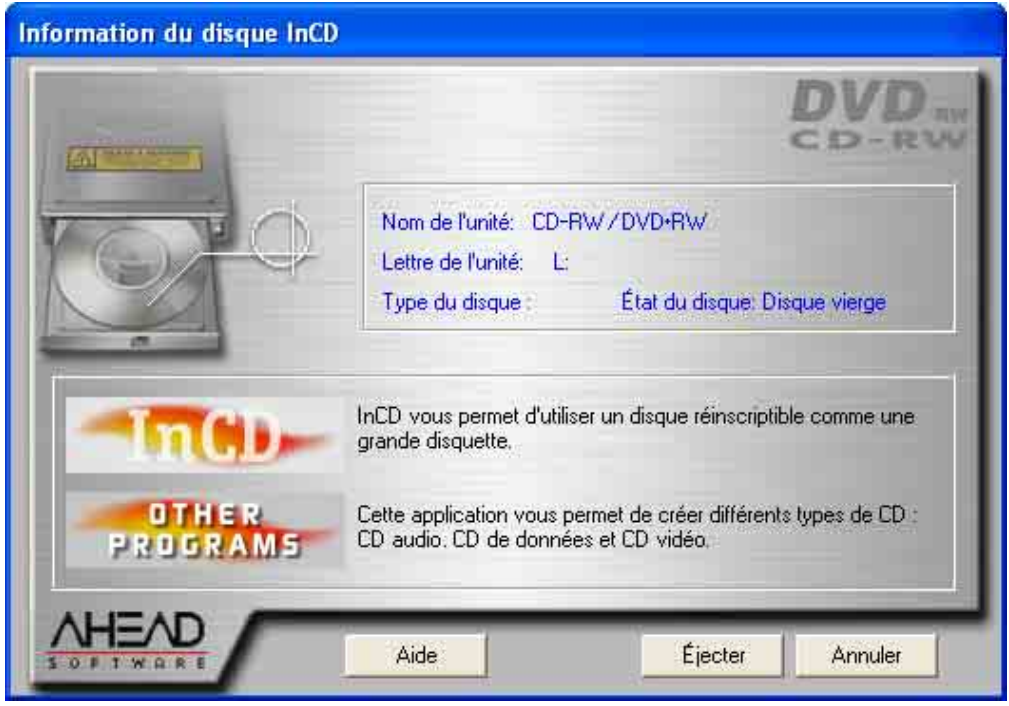

- 1. Insérez un disque du CD-RW dans le graveur.
- 2. Utilisez le bouton **droit** de la souris, cliquez sur l'icône **InCD** dans la Zone de Notification et sélectionnez la commande **Format**. L'assistant du formatage va alors apparaître. Cliquez à présent sur le bouton **Suivant**.

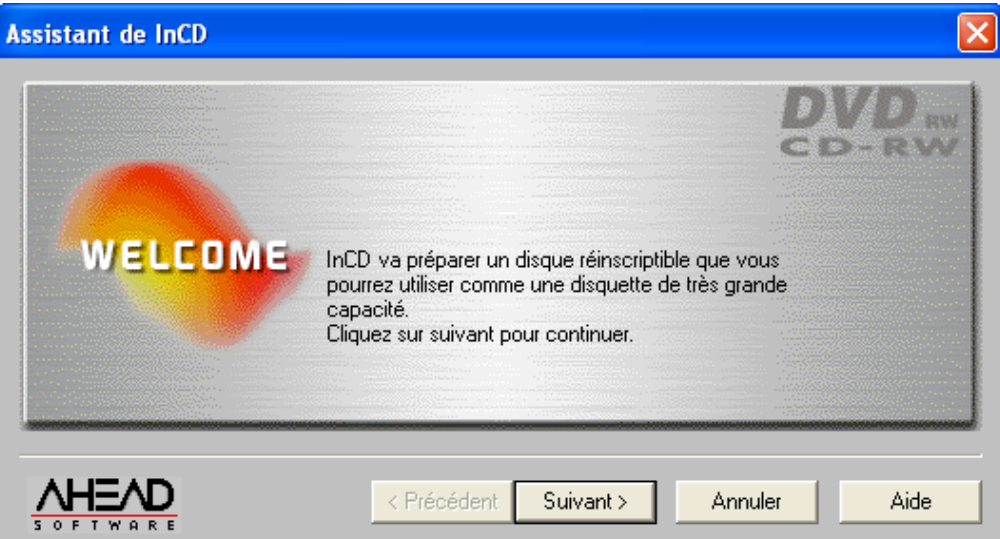

3. Si un seul graveur est installé, il sera sélectionné automatiquement (si plusieurs sont installés, vous pouvez sélectionner le graveur de votre choix). Cliquez à présent sur le bouton **Suivant**.

Contrairement à **Nero**, il n'est pas possible d'écrire sur plusieurs graveurs avec **InCD**, et un seul graveur peut être sélectionné .

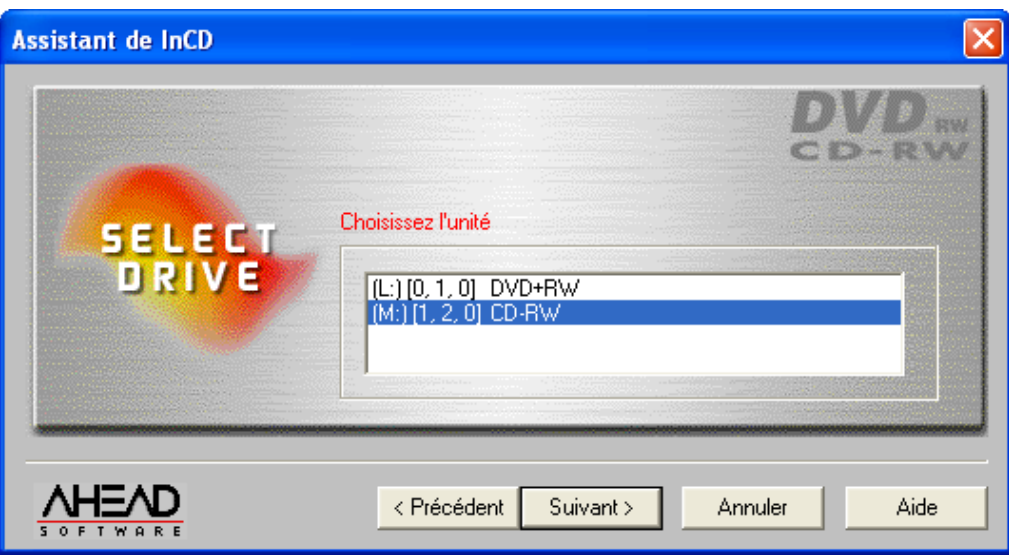

4. La fenêtre qui apparaît indique le statut du Média; un Média non formaté est désigné comme un 'Disque Vierge'. La description du type de Média dépend du Média inséré. Cliquez sur le bouton **Suivant**.

Quand vous cliquez sur le bouton **Propriétés**, la commande appropriée sera lancée; les deux cartes d'enregistrement seront ouvertes. La case à cocher du 'Formater le Disque en CD-MRW' se trouve sur la carte d'enregistrement 'Page des Propriétés d'**InCD**'. Cette case à cocher est automatiquement activée pour les lecteurs qui supportent l'écriture au format CD-MRW. Veuillez vérifier les paramétrages si vous ne savez pas si c'est ou non le cas.

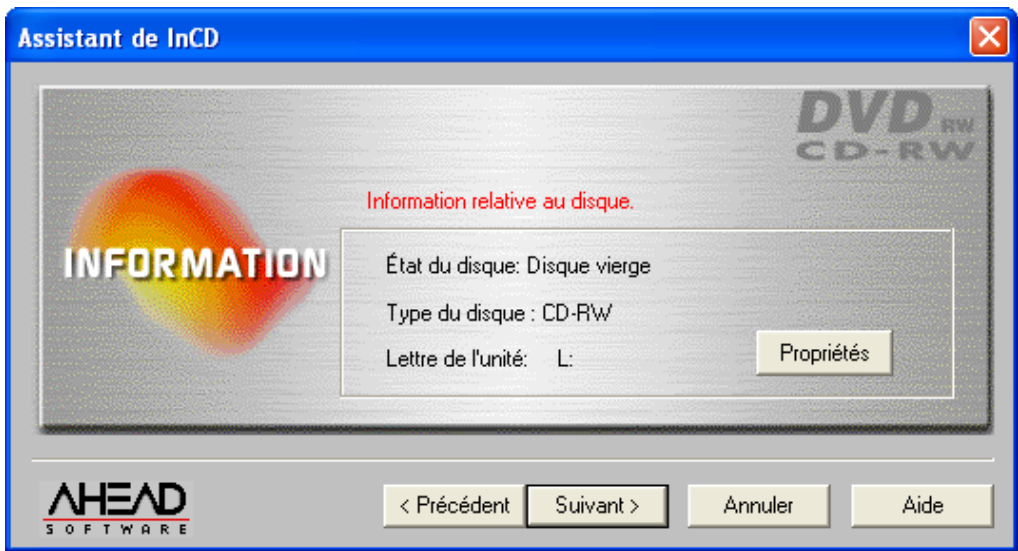

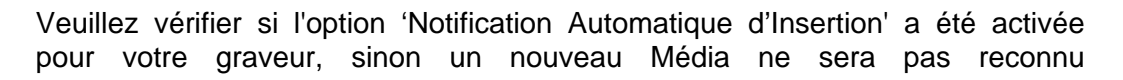

immédiatement après l'insertion.

Dans ce cas, quittez l'assistant, attendez jusqu'à ce que le graveur ait cessé de lire le lecteur, et répétez alors les étapes 2 à 4.

5. Si vous le souhaitez, vous pouvez maintenant entrer une étiquette pour le Média dans le champ 'Etiquette'. L'étiquette du volume ne peut pas dépasser 11 caractères, et aucun espace vierge n'est permis entre les caractères. Lorsqu'un Média non formaté est inséré, les options de reformatage ne seront pas activées. Ensuite, cliquez sur le bouton **Terminer**.

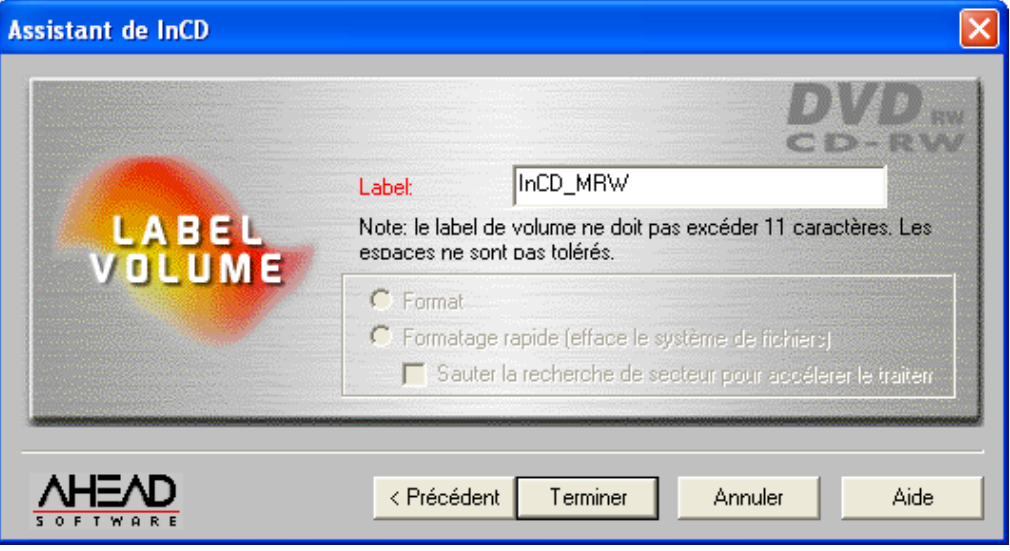

Le processus de formatage est réalisé en deux étapes. Le Média sera d'abord physiquement, puis logiquement formaté. En fonction du graveur utilisé, le processus de formatage physique prendra 2 minutes environ pour un DVD+RW.

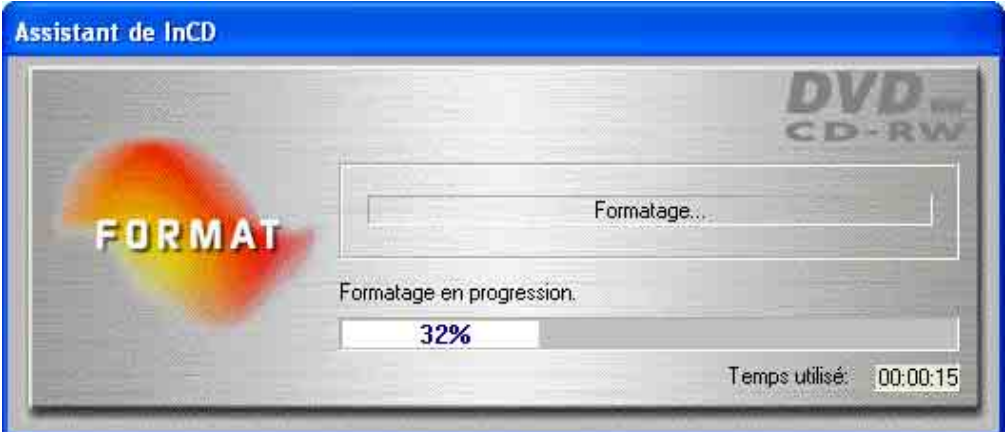

Le processus de formatage logique qui intervient après prendra environ 1 minute.

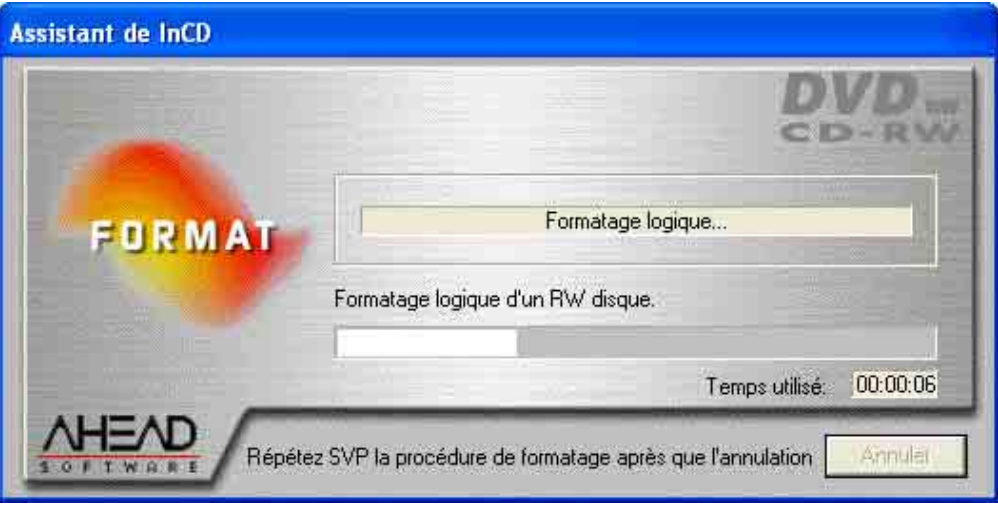

Lorsque le processus de formatage est achevé, le plateau s'ouvrira et vous pourrez retirer le Média. Lorsque vous aurez réinséré le Média, l'icône **InCD** dans la Zone de Notification changera et une flèche verte (indiquant la présence d'un Média formaté dans le lecteur) sera affichée au lieu d'une flèche rouge. Ensuite, une fenêtre apparaîtra, en vous indiquant que le formatage est achevé avec succès.

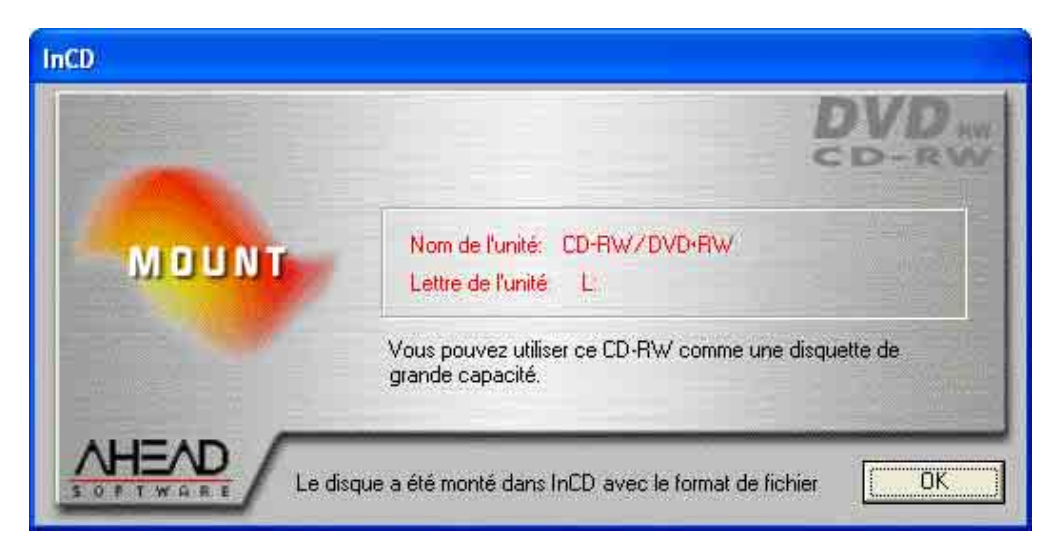

## **3.3.3 Formatage de Média DVD+RW**

<span id="page-22-0"></span>Contrairement aux Médias CD-RW et DVD-RW, le Média DVD+RW peut être écrit après seulement trois minutes de formatage. Le DVD+RW n'est pas complètement formaté après ce temps – mais il est suffisamment formaté pour qu'on puisse écrire dessus. Le formatage continue 'en arrière plan' quand des données supplémentaires sont copiées sur le DVD+RW. Il commence à l'endroit où le formatage précédent a été arrêté.

Si vous avez également installé **Nero** et qu'un Média non formaté se trouve dans le graveur lorsque l'ordinateur est démarré, alors une fenêtre apparaîtra dans laquelle vous pouvez choisir le programme à lancer.

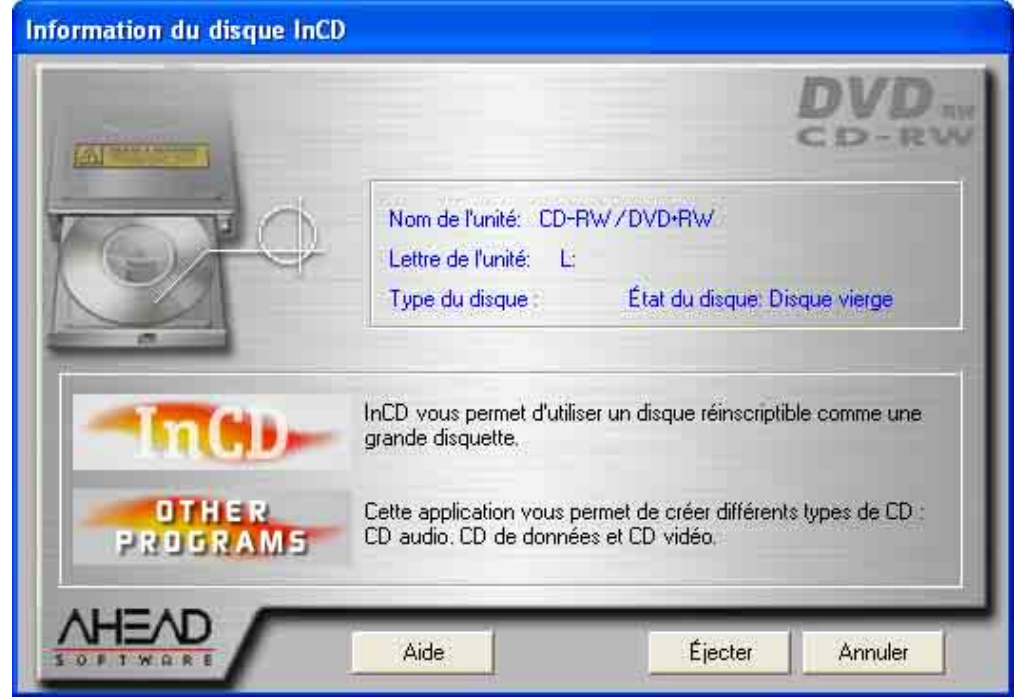

- 1. Insérez un disque DVD+RW dans le graveur.
- 2. Utilisez le bouton **droit** de la souris, cliquez sur l'icône **InCD** dans la Zone de Notification et sélectionnez la commande Format. L'assistant du formatage s'ouvrira. Cliquez ensuite sur le bouton **Suivant**.

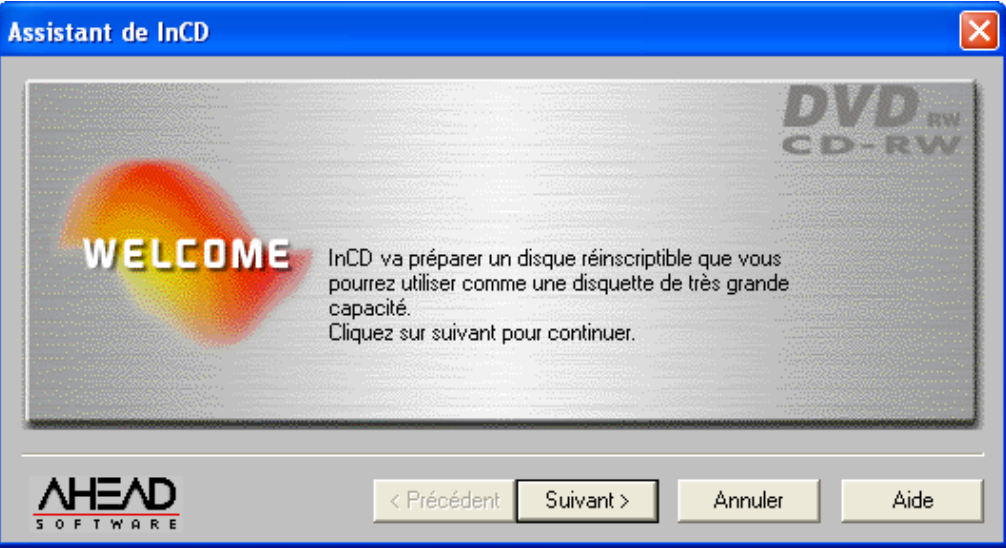

3. Si un seul graveur est installé, il sera sélectionné automatiquement (si plusieurs sont installés, vous pouvez sélectionner le graveur de votre choix). Cliquez ensuite sur le bouton **Suivant**.

Contrairement à **Nero**, il n'est pas possible d'écrire sur plusieurs graveurs avec **InCD**, et un seul graveur peut être sélectionné.

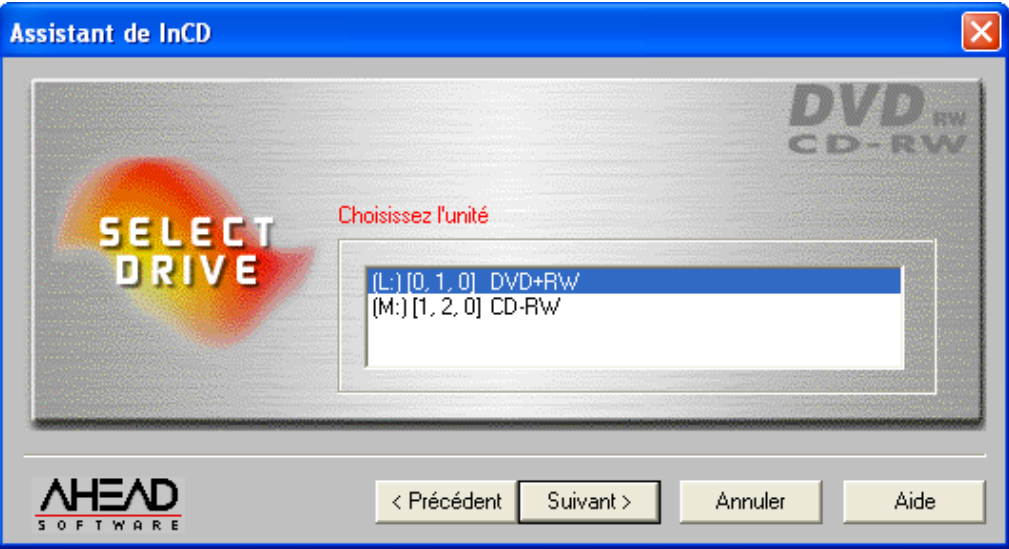

4. La fenêtre qui apparaît indique le statut du Média; un Média non formaté est désigné comme un 'Disque Vierge'. La description du type de Média dépend du Média inséré. Cliquez sur le bouton **Suivant**.

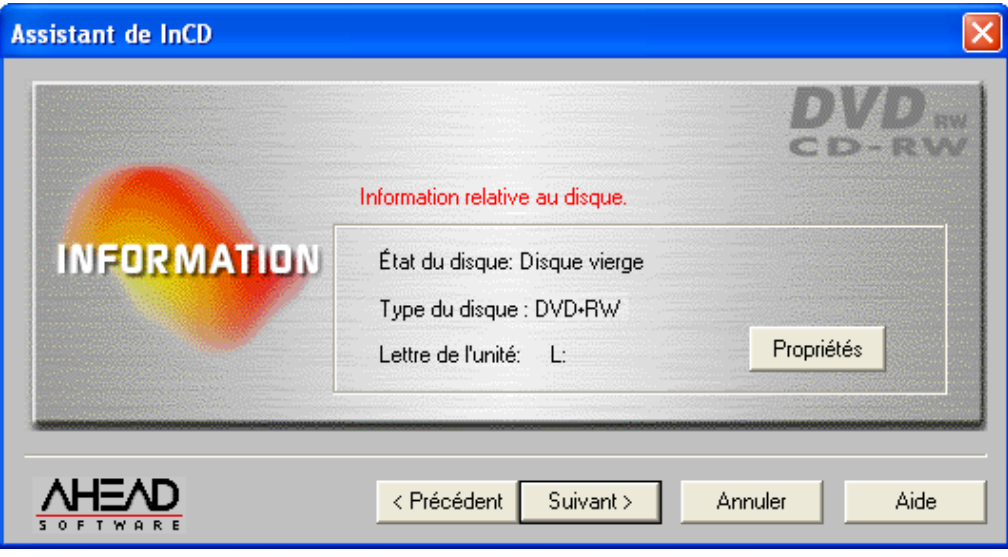

Veuillez vérifier si l'option 'Notification Automatique d'Insertion' a été activée pour votre graveur, sinon un nouveau Média n'est pas immédiatement reconnu après son insertion.

Dans ce cas, quittez l'assistant, attendez jusqu'à ce que le graveur ait cessé de lire le lecteur, et répétez les étapes de 2 à 4.

5. Si vous le souhaitez, vous pouvez maintenant entrer une étiquette pour le Média dans le champ 'Etiquette'. L'étiquette du volume ne peut pas dépasser 11 caractères, et aucun espace vierge n'est permis entre les caractères. Comme un Média non formaté a été inséré, les options de reformatage ne seront pas activées. Ensuite, cliquez sur le bouton **Terminer**.

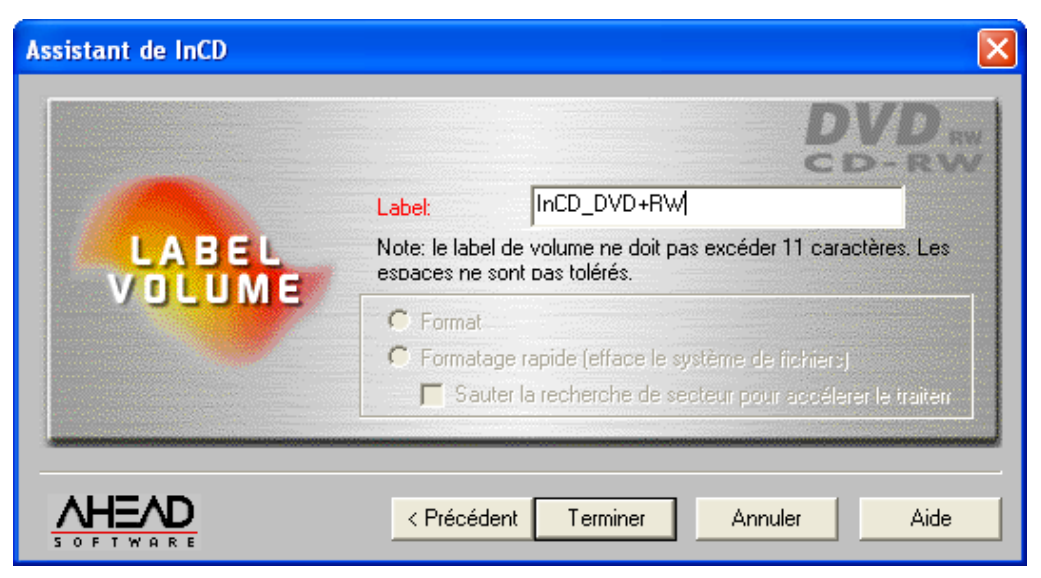

Le processus de formatage est réalisé en deux étapes. Le Média sera d'abord physiquement, puis logiquement formaté.

En fonction du graveur utilisé, le processus de formatage physique prendra 2 minutes environ pour un DVD+RW.

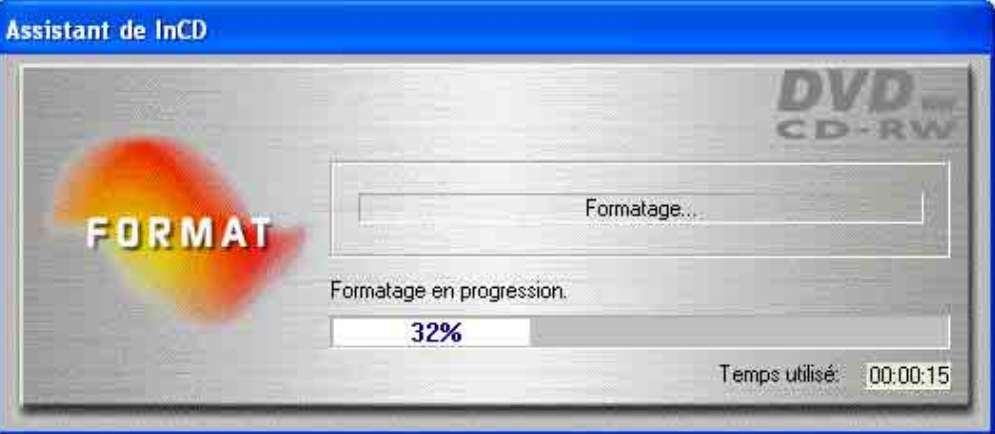

Le processus de formatage logique qui intervient après prendra environ 1 minute.

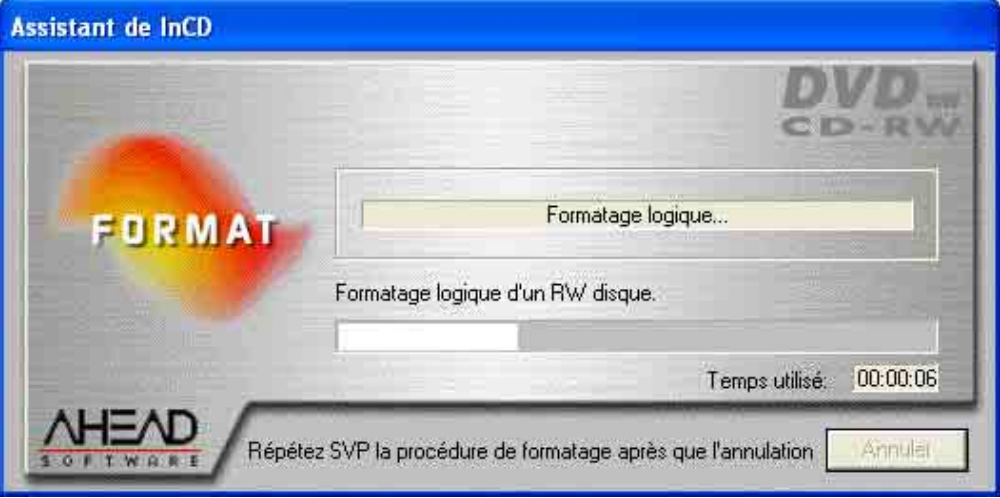

Lorsque le processus de formatage est achevé, le plateau s'ouvrira et vous pourrez de retirer le Média. Lorsque vous aurez réinséré le Média, l'icône

**InCD** dans la Zone de Notification changera et une flèche verte (indiquant la présence d'un Média formaté dans le lecteur) sera affichée au lieu d'une rouge. Ensuite, une fenêtre apparaîtra, en vous indiquant que le formatage est achevé avec succès.

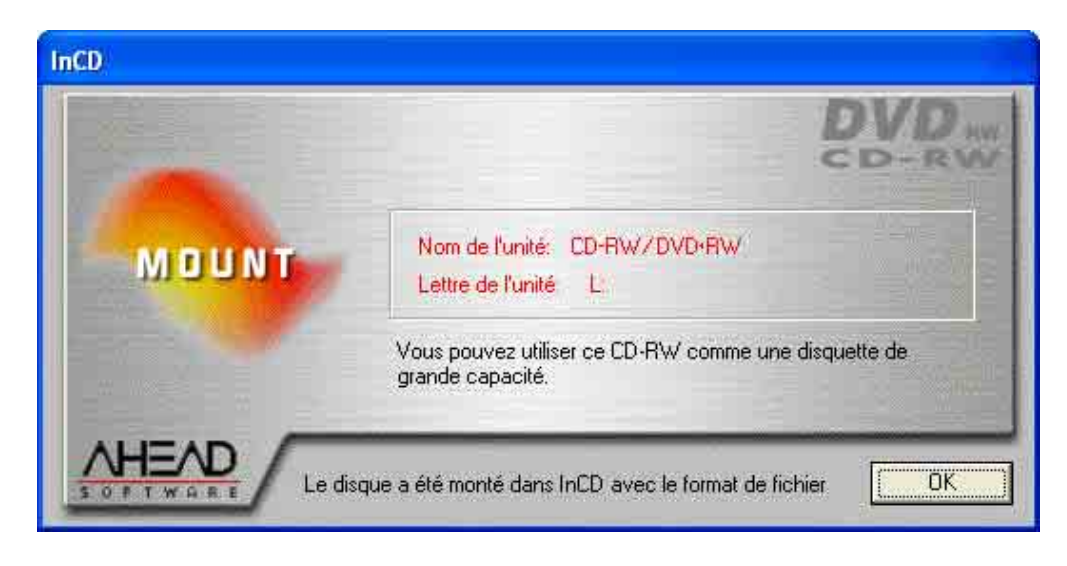

## <span id="page-26-0"></span>**3.4 Reformater avec InCD**

**InCD** supporte les disques CD-RW, CD-MRW, DVD-RW et DVD+RW de manière différente. Veuillez lire le tableau ci-dessous pour plus de détails et lisez la section qui vous intéresse :

- CD-RW Avec un Média de vitesse élevée (vitesse de gravure de 4 à 10x) le formatage et le reformatage prendront approximativement 20 minutes, et env. 40 minutes avec un Média de basse vitesse (1 à 4x). Voir la section ' Formater un Média CD-RW et DVD-RW'.
- CD-MRW Le Média peut être écrit en 1 à 2 minutes seulement de formatage. En d'autres termes, il est possible de stocker des données sur le Média pendant qu'il est formaté 'en arrière plan'. Voir la section 'Formatage de Média CD-MRW'.
- DVD-RW Le formatage et reformatage durent environ 120 minutes. Voir la section 'Formatage de Média CD-RW et DVD-RW'.
- DVD+RW Le Média peut être écrit en 1 à 2 minutes de formatage. En d'autres termes, il est possible de stocker des données sur le Média pendant qu'il est formaté 'en arrière plan'. Voir la section 'Formatage de Média DVD+RW'.

Veuillez noter qu'aucun Média de haute vitesse (4 à 10x) ne peut être utilisé dans un graveur à basse vitesse RW (1 à 4x).

## **3.4.1 Reformatage d'un Média CD-RW et DVD-RW**

<span id="page-26-1"></span>Si un Média contenant déjà des données est formaté, les données déjà contenues seront effacées et vous pourrez ainsi écrire sur le Média dans son ensemble.

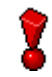

Si un Média a été écrit à plusieurs reprises, dans certaines circonstances, le processus de reformatage peut subir un échec du fait de certaines erreurs.

Dans ce cas, nous vous recommandons d'effacer les données du Média avec **Nero**.

Dans le menu **Enregistrement** sélectionnez la commande **Effacer un Réinscriptible** et choisissez 'Effacement total du Média Réinscriptible' comme méthode de suppression. En fonction du graveur et du Média, le processus de suppression prendra entre 10 et 20 minutes.

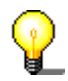

Aucune autre opération ne peut être exécutée durant processus de formatage.

- 1. Insérez dans le graveur un Média sur lequel vous avez déjà écrit.
- 2. Avec le bouton **droit** de la souris, cliquez sur l'icône **InCD** dans la Zone de Notification et sélectionnez la commande Format. L'assistant du formatage va apparaître. Cliquez à présent sur le bouton **Suivant**.

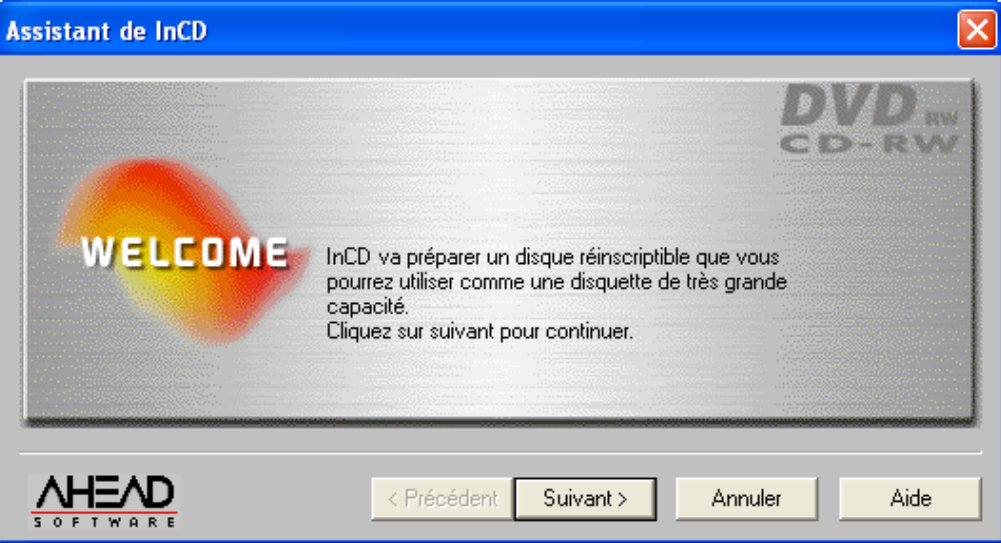

3. Si un seul graveur est installé, il sera sélectionné automatiquement (si plusieurs sont installés, vous pourrez de sélectionner le graveur de votre choix). Cliquez à présent sur le bouton **Suivant**.

Contrairement à **Nero**, il n'est pas possible d'écrire sur plusieurs graveurs avec **InCD**, et un seul graveur peut être sélectionné .

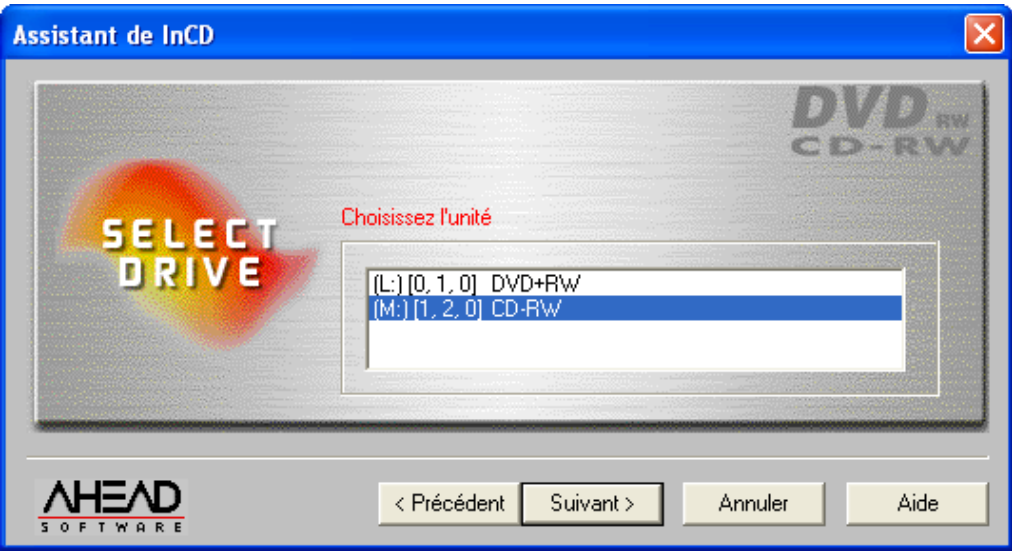

4. Cliquez sur le bouton **Suivant** pour lancer le processus de formatage. Si des données sont déjà stockées sur le Média, la phrase 'Ce disque contient des données' apparaîtra dans la boîte d'informations.

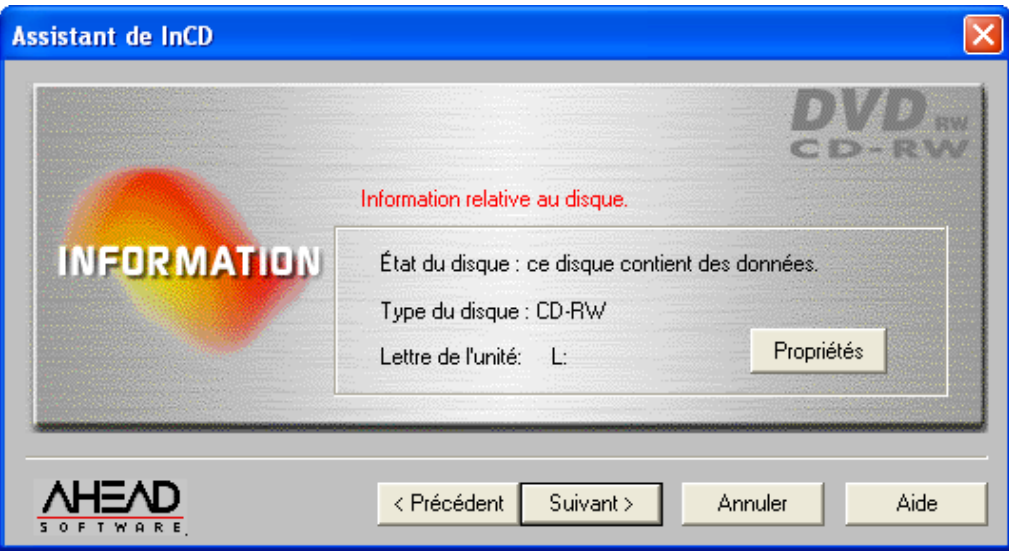

Veuillez vérifier si l'option 'Notification Automatique d'Insertion' a été activée pour votre graveur, sinon un nouveau Média n'est pas immédiatement reconnu après son insertion.

Dans ce cas, quittez l'assistant du programme, et attendez jusqu'à ce que le graveur ait cessé de lire le lecteur, et répétez alors les étapes 2 à 4.

5. La fenêtre qui apparaît indique le statut du Média. Si le Média a déjà été formaté, vous pouvez décider comment il doit être reformaté. Activez l'option de votre choix, puis cliquez sur le bouton **Terminer**.

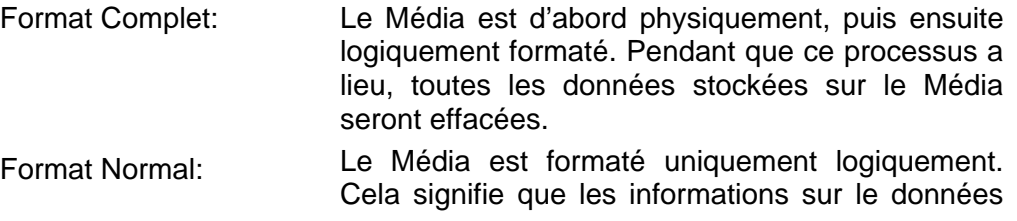

sont effacées, mais pas le données. Il semble qu'on ait rien écrit sur le Média, bien que ce ne soit pas le cas. Etant donné que ces données peuvent être retrouvées par des experts, cette méthode de formatage ne convient pas si les données stockées sur le Média sont confidentielles.

lieu. Cela permet de réduire considérablement le

Sautez la recherche du secteur pour temps le temps du traitement: Ce champ de contrôle est actif seulement (et par conséquent, peut être sélectionné) si l'option 'Formatage Normal' a été sélectionné. Cette option empêche que des recherches sur secteur soient menées avant que le processus de formatage ait

temps de formatage.

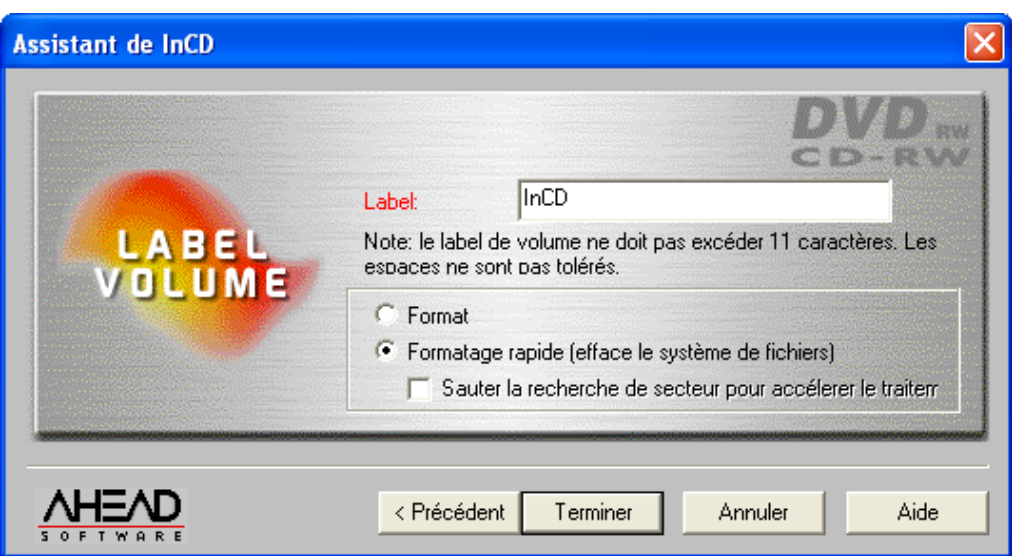

Le Média est éjecté quand il sera formaté avec succès. La fenêtre suivante apparaîtra alors:

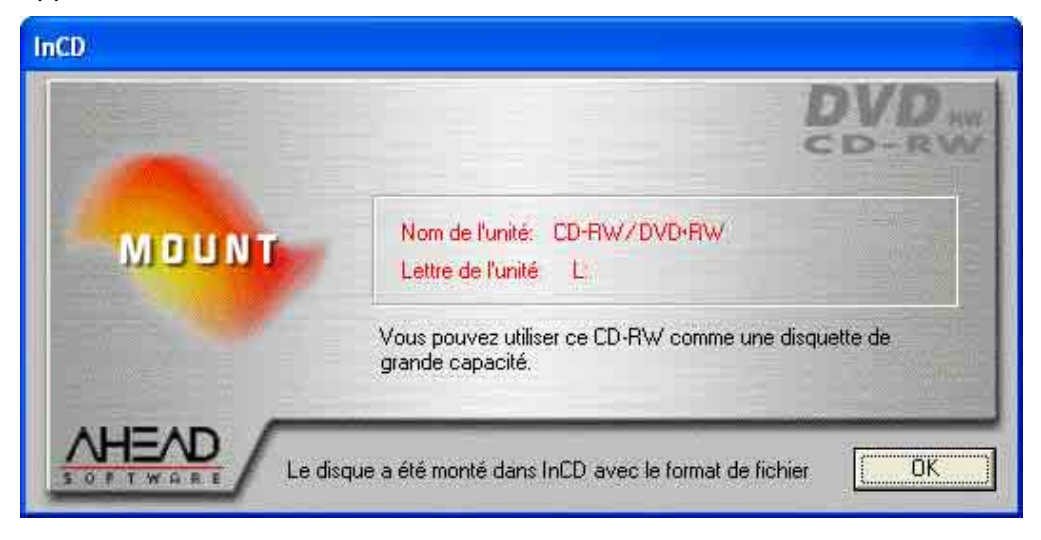

## **3.4.2 Reformater un Média CD-MRW**

<span id="page-29-0"></span>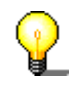

Il est possible d'écrire au format CD-MRW uniquement avec des lecteurs qui supportent ce standard et si la case à cocher 'Formater le Disque en CD-MRW' a été activée. Cette case à cocher se trouve sur la carte d'enregistrement 'Page

de Propriétés InCD' et elle est activée par défaut.

区 Schijf naar CD-MRW formatteren

Si un Média qui contient déjà des données est formaté, alors toutes les données du disque seront effacées afin que vous puissiez à nouveau écrire sur le Média.

Si un Média a été écrit à plusieurs reprises, dans certaines circonstances, le processus de reformatage peut subir un échec du fait de certaines erreurs. Dans ce cas, nous vous recommandons d'effacer les données du Média avec **Nero**.

Dans le menu **Enregistrement** sélectionnez la commande **Effacer un Réinscriptible** et choisissez 'Effacement total du Média Réinscriptible' comme méthode de suppression. En fonction du graveur et du Média, le processus de suppression prendra entre 10 et 20 minutes.

Aucune autre opération ne peut être exécutée pendant que le processus de formatage est exécuté.

- 1. Insérez dans le graveur un Média sur lequel vous avez déjà écrit.
- 2. Avec le bouton **droit** de la souris, cliquez sur l'icône **InCD** dans la Zone de Notification et sélectionnez la commande Format. L'assistant du formatage va apparaître. Cliquez à présent sur le bouton **Suivant**.

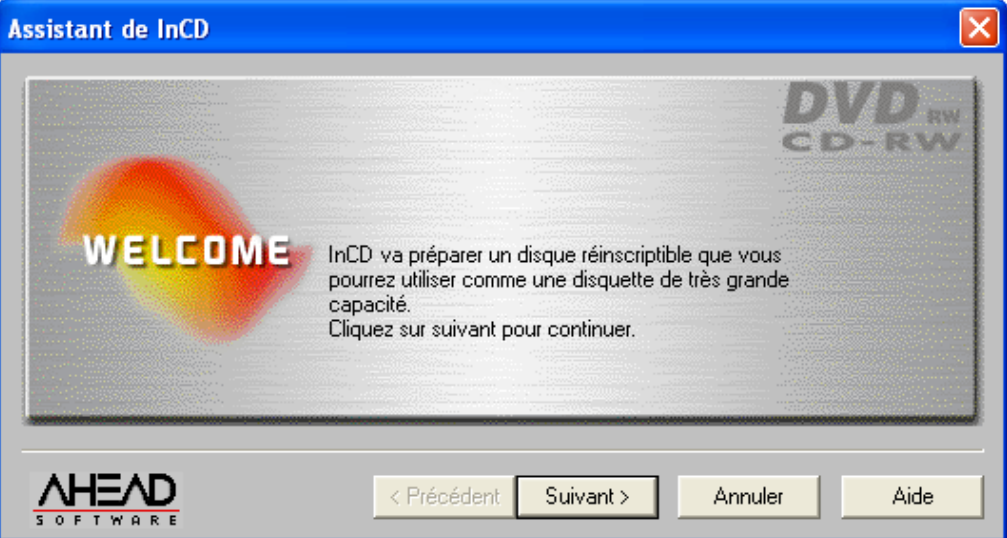

3. Si un seul graveur est installé, il sera sélectionné automatiquement (si plusieurs sont installés, vous pourrez sélectionner le graveur de votre choix). Cliquez à présent sur le bouton **Suivant**.

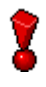

Contrairement à **Nero**, il n'est pas possible d'écrire sur plusieurs graveurs avec **InCD**, et un seul graveur peut être sélectionné.

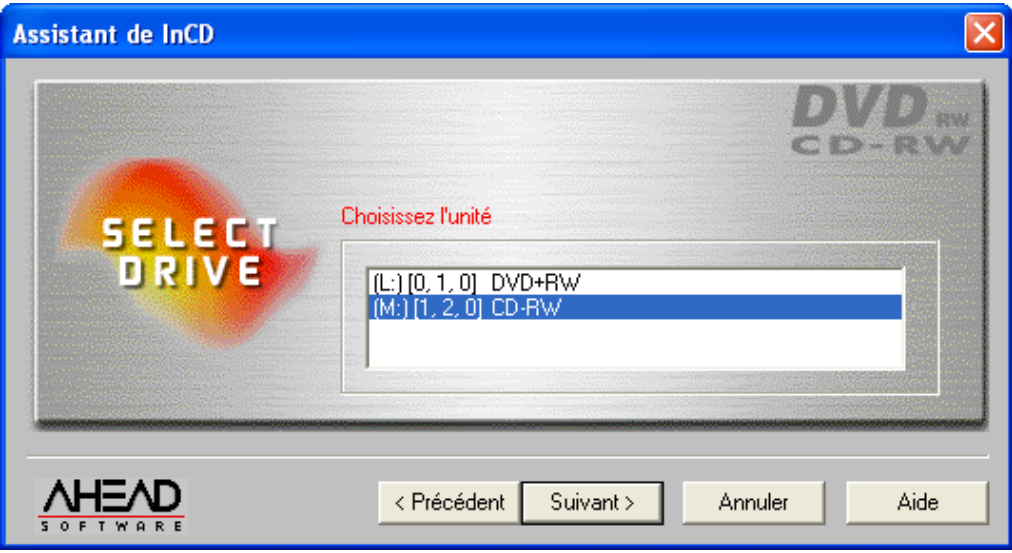

4. Cliquez sur le bouton **Suivant** pour lancer le processus de formatage. Si des données sont déjà stockées sur le Média, la phrase 'Ce disque contient des données' va apparaître dans la boîte de dialogue.

Quand vous cliquez sur le bouton des Propriétés, l'ordre approprié sera exécuté; les deux cartes d'enregistrement apparentées seront ouvertes. La case à cocher 'Formater le Disque en CD-MRW' se trouve sur la carte d'enregistrement ' Page Propriétés d'InCD'. Cette case à cocher est activée automatiquement avec des lecteurs qui peuvent écrire au format CD-MRW. Veuillez vérifiez cette propriété si vous ne savez pas si c'est le cas ou non.

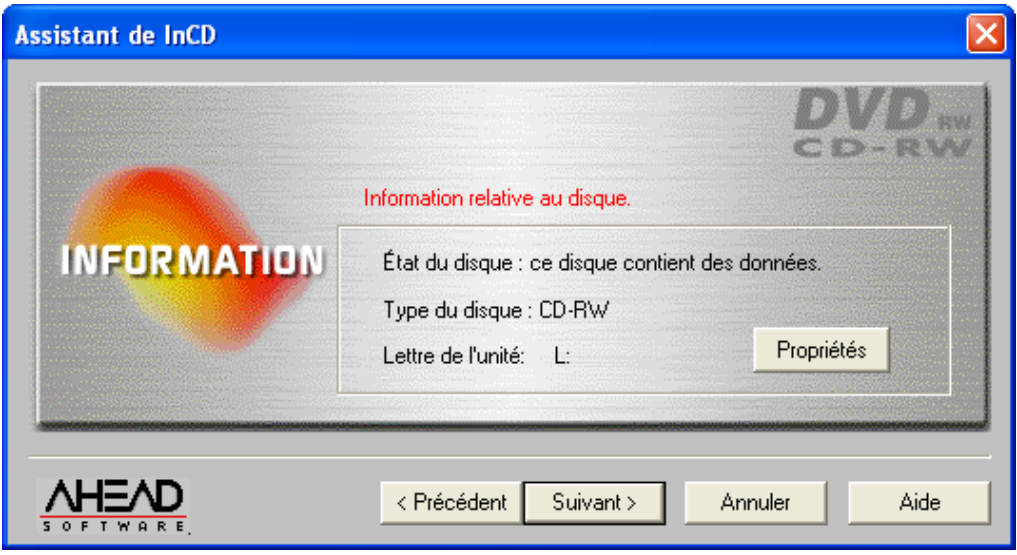

Î.

Veuillez vérifiez si l'option 'Notification Automatique d'Insertion' a été activée pour votre graveur, comme autrement une nouvelle volonté moyenne ne soit pas reconnu insertion suivante immédiatement.

Dans ce cas, laissez le sorcier du programme, attendez jusqu'à le graveur a cessé d'accéder à le lecteur et ensuite revenez aux étapes 2 à 4.

5. La fenêtre qui apparaît indique le statut du Média. Si le Média a déjà été formaté, vous pouvez décider comment il doit être reformaté. Activez l'option de votre choix, puis cliquez sur le bouton **Terminer**.

Format Complet: Le Média est d'abord physiquement, puis logiquement formaté. Pendant que ce processus a lieu, toutes les données stockées sur le Média seront effacées. Format Normal: Le Média est formaté uniquement logiquement. Cela veut dire que seules les informations sur les données stockées sur le disque, sont effacées mais pas les données elles-mêmes. Le Média apparaît comme si on n'avait pas écrit dessus, bien que cela ne soit pas le cas. Comme ces donnés peuvent être récupérées par des experts, cette méthode de formatage ne convient pas si des données confidentielles sont stockées sur le Média.

Sauter la recherche sur secteur pour réduire le temps du traitement: Cette case à cocher ne peut pas être désactivée avec un Média CD-MRW.

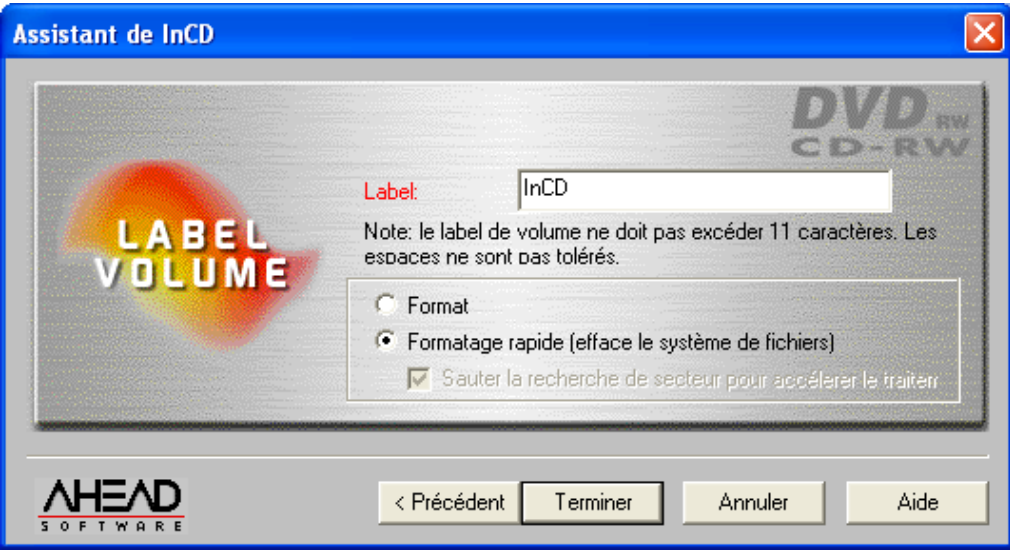

Le Média sera éjecté lorsqu'il aura a été formaté avec succès. La fenêtre suivante apparaîtra alors:

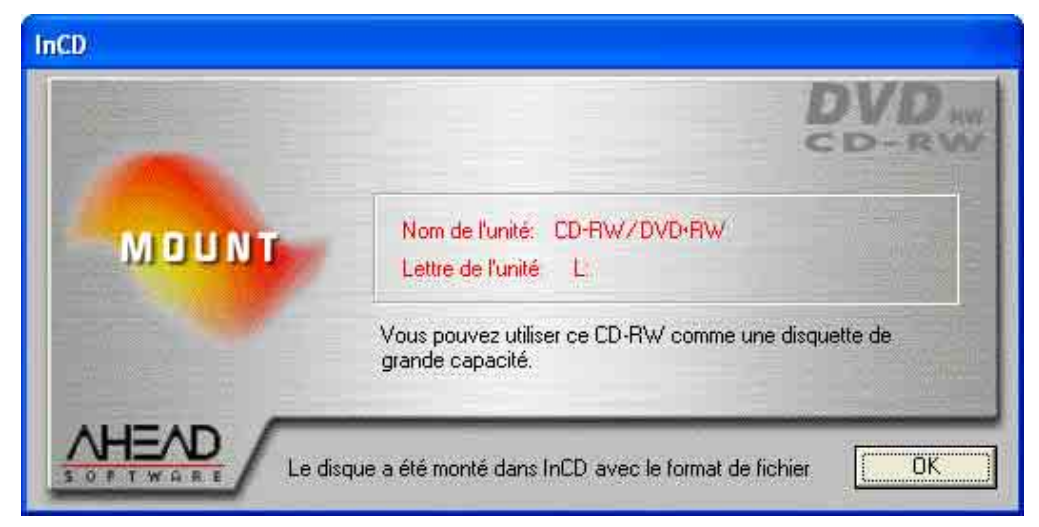

## **3.4.3 Reformater un Média DVD+RW**

<span id="page-33-0"></span>Si un Média contenant déjà des données est formaté, alors toutes les données du disque seront effacées pour que vous puissiez à nouveau écrire sur le Média.

Si un Média a été écrit à plusieurs reprises, dans certaines circonstances, le processus de reformatage peut subir un échec du fait de certaines erreurs. Dans ce cas, nous vous recommandons d'effacer les données du Média avec **Nero**.

Dans le menu **Enregistrement,** sélectionnez la commande **Effacer un Réinscriptible** et choisissez 'Effacement total de Média Réinscriptible' comme méthode de suppression. En fonction du graveur et du Média, le processus de suppression prendra entre 10 et 20 minutes.

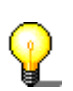

Aucune autre opération ne peut être exécutée durant processus de formatage.

- 1. Insérez dans le graveur un Média sur lequel vous avez déjà écrit.
- 2. Avec le bouton **droit** de la souris, cliquez sur l'icône **InCD** dans la Zone de Notification et sélectionnez la commande Format. L'assistant du formatage va apparaître. Cliquez à présent sur le bouton **Suivant**.

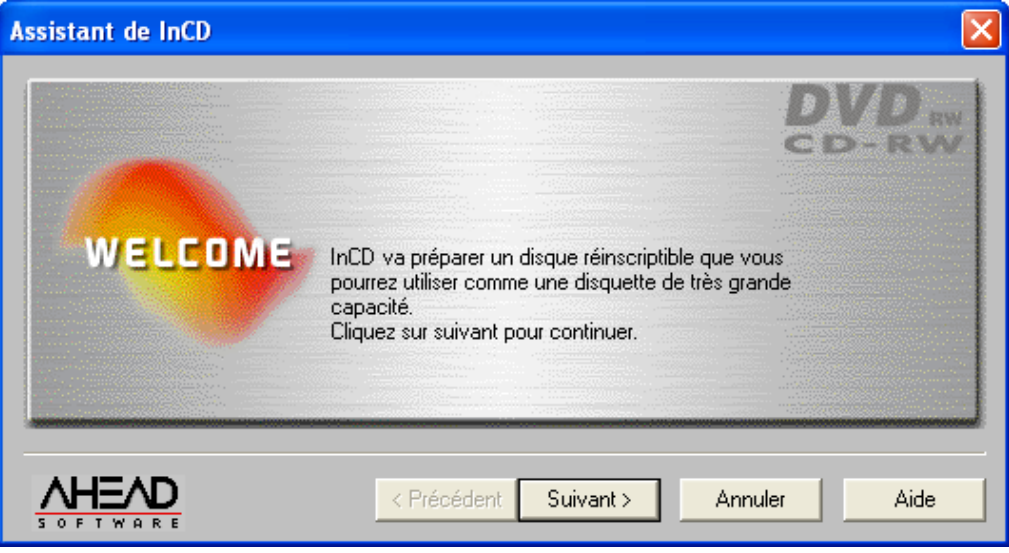

- 3. Si un seul graveur est installé, il sera sélectionné automatiquement (si plusieurs sont installés, vous pourrez de sélectionner le graveur de votre choix). Cliquez à présent sur le bouton **Suivant**.
- 

Contrairement à **Nero**, il n'est pas possible d'écrire sur plusieurs graveurs avec **InCD**, et un seul graveur peut être sélectionné .

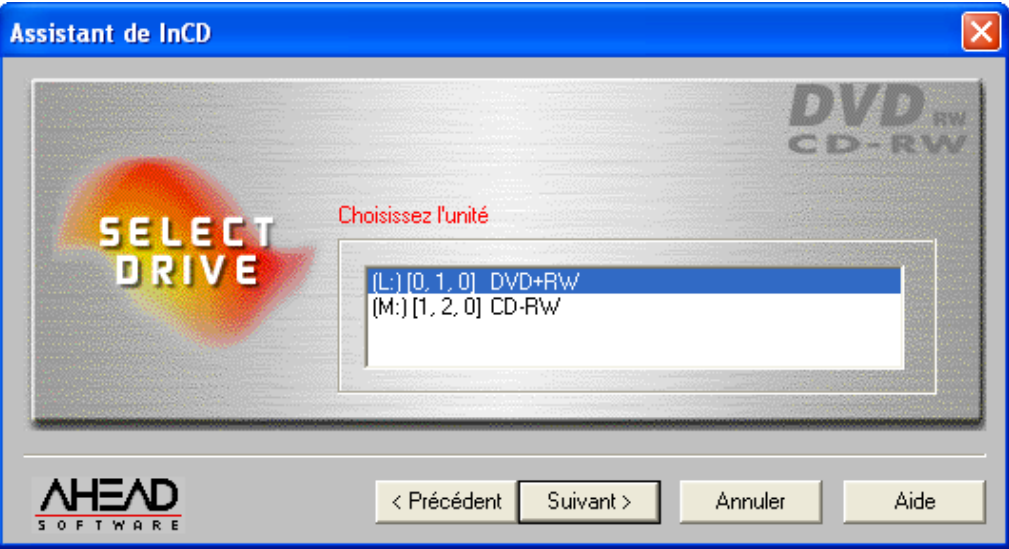

4. Cliquez sur le bouton **Suivant** pour lancer le processus de formatage. Si des données sont déjà stockées sur le Média, la phrase 'Ce disque contient des données' apparaîtra dans la boîte de dialogue.

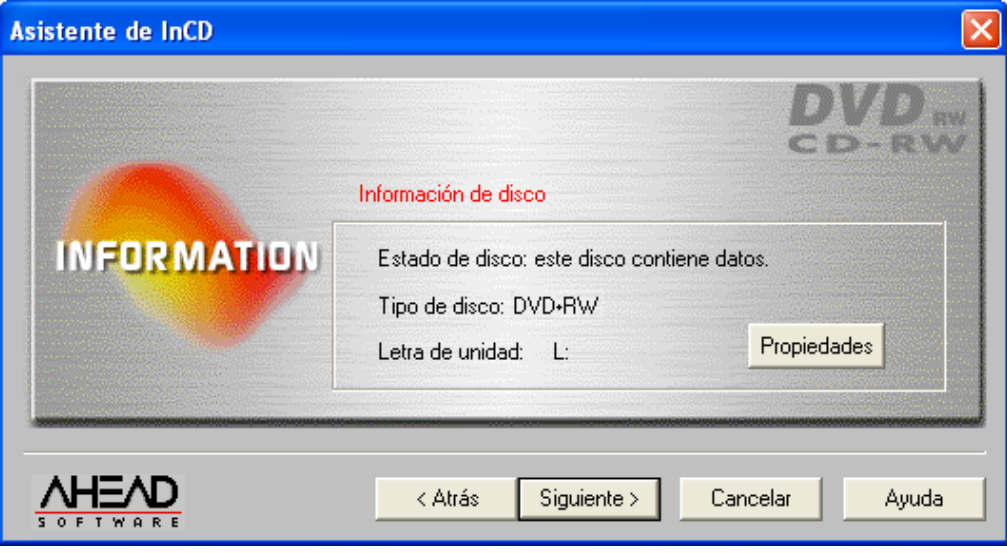

Veuillez vérifier si l'option 'Notification Automatique d'Insertion' a été activée pour votre graveur, sinon un nouveau Média n'est pas immédiatement reconnu après son insertion.

Dans ce cas, quittez l'assistant du programme, et attendez jusqu'à ce que le graveur ait cessé de lire le lecteur. Ensuite, revenez aux étapes 2 à 4.

5. La fenêtre qui apparaît indique le statut du Média. Si le Média a déjà été formaté, vous pouvez décider comme il devrait être reformaté. Activez l'option de votre choix, puis cliquez sur le bouton Terminer.

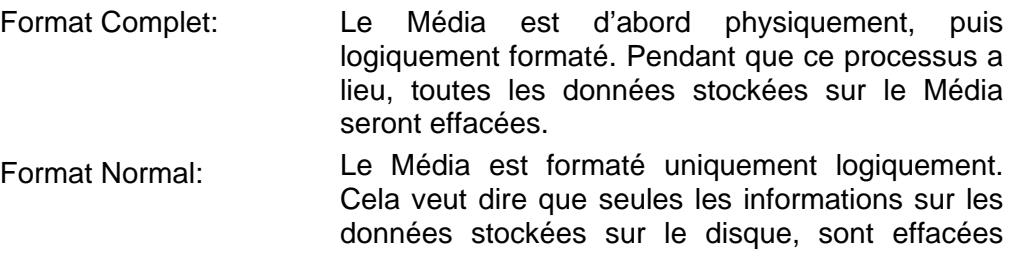

mais pas les données elles-mêmes. Le Média apparaît comme si on n'avait pas écrit dessus, bien que cela ne soit pas le cas. Comme ces donnés peuvent être récupérées par des experts, cette méthode de formatage ne convient pas si des données confidentielles sont stockées sur le Média.

Sautez la recherche sur secteur pour réduire le temps du traitement:

Ce case à cocher ne peut être désactivée avec un Média DVD+RW.

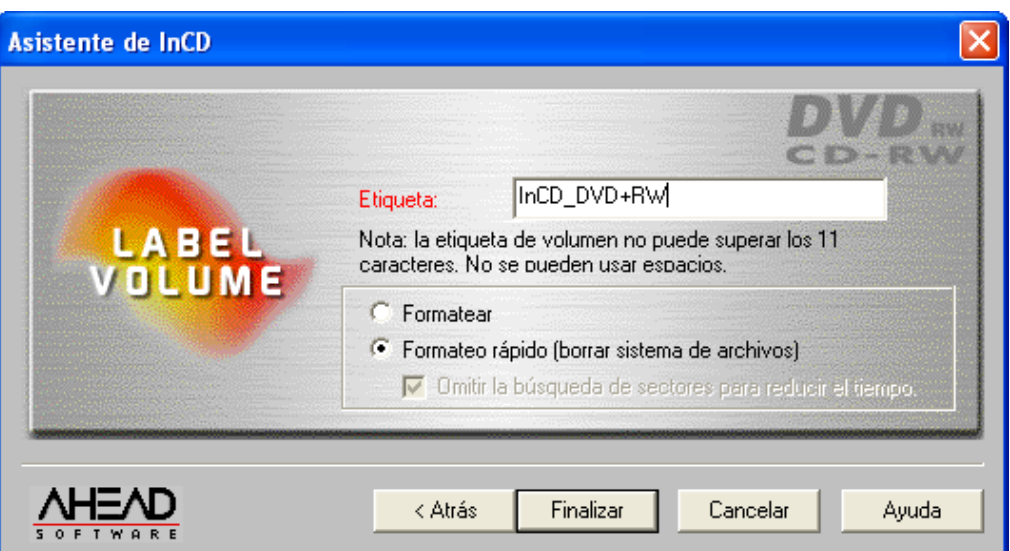

Le Média sera éjecté après avoir été formaté avec succès. La fenêtre suivante apparaîtra alors:

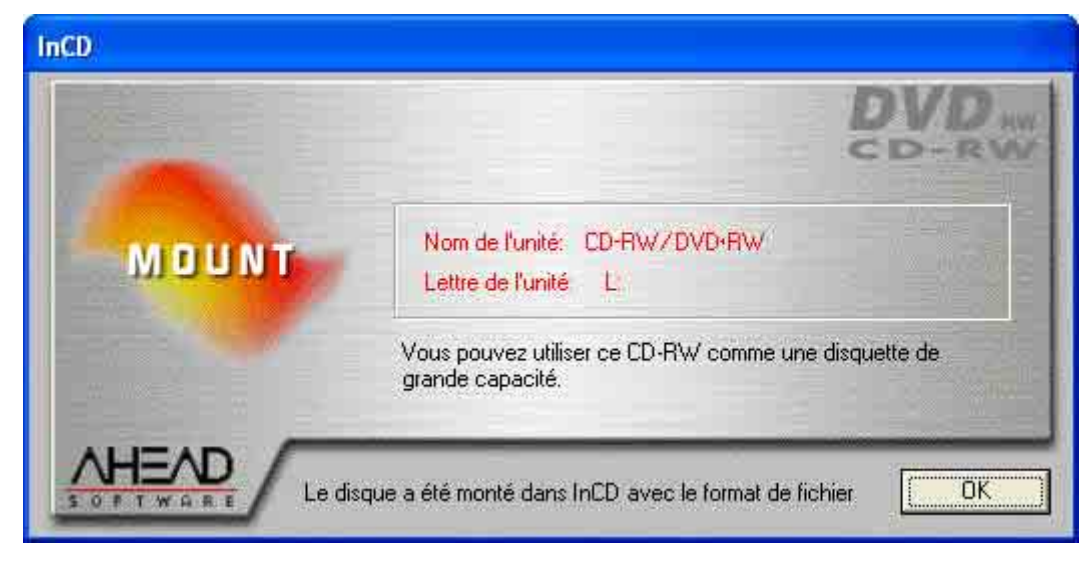

## <span id="page-36-0"></span>**3.5 Ejecter le Média**

**InCD** supporte différemment les CD-RW, CD-MRW, DVD-RW et DVD+RW. Veuillez lire la section qui vous intéresse.

## **3.5.1 Ejecter un Média CD-RW et DVD-RW**

<span id="page-36-1"></span>Un Média CD-RW / DVD-RW formaté peut être éjecté par **InCD** avec la commande **Ejecter**. Un CD-RW non formaté peut être éjecté en pressant le bouton Ejecter sur le panneau du lecteur CD-RW.

- 1. Placez le curseur de la souris sur l'icône **InCD** dans la Zone de Notification, cliquez avec le bouton **droit** de la souris et sélectionnez la commande Ejecter.
- 2. Enlevez le Média du graveur et fermez le plateau.

Le Média peut être éjecté avec l'Explorateur Windows. Pour ce faire, sélectionnez le lecteur, cliquez sur le bouton **droit** de la souris et sélectionnez la commande **Ejecter**.

Les prochaines versions permettront d'utiliser le bouton Ejecter du graveur. Pour les prochaines mises à jour de la version, veuillez visiter régulièrement notre site Internet sur http://www.nero.com .

#### **3.5.2 Ejecter un Média CD-MRW**

<span id="page-36-2"></span>Un Média CD-MRW formaté peut être éjecté par **InCD** en sélectionnant la commande Ejecter. Un CDF-MRW non formaté peut être éjecté en pressant le bouton Ejecter sur le panneau du lecteur CD-RW

1. Placez le curseur de la souris sur l'icône **InCD** dans la Zone de Notification et avec le bouton **droit** de la souris sélectionnez la commande Ejecter. Un message apparaîtra pour vous informer que cette opération prendra environ une minute.

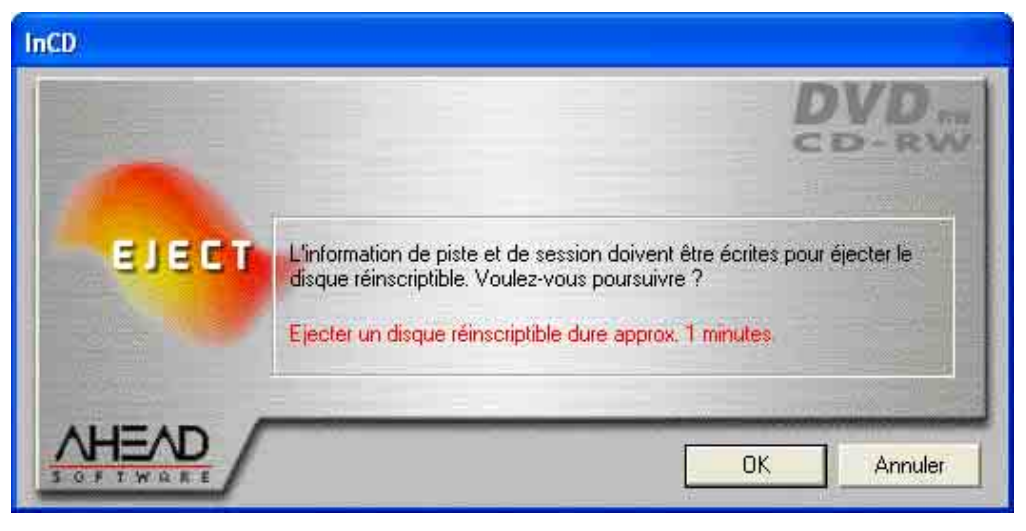

2. Enlevez le Média CD-MRW du graveur et fermez le plateau.

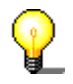

Le Média peut être éjecté avec l'Explorateur Windows. Pour ce faire, sélectionnez le lecteur, cliquez sur le bouton **droit** de la souris et sélectionnez la commande **Ejecter**.

## **3.5.3 Ejecter un Média DVD+RW**

<span id="page-37-0"></span>Un Média DVD+RW formaté peut être éjecté par **InCD** en sélectionnant la commande Ejecter. Un DVD+RW non formaté peut être éjecté en pressant le bouton Ejecter du panneau du lecteur CD-RW.

1. Placez le curseur de la souris sur l'icône **InCD** dans la Zone de Notification et avec le bouton **droit** de la souris sélectionnez la commande Ejecter. La fenêtre suivante apparaîtra et vous proposera deux options.

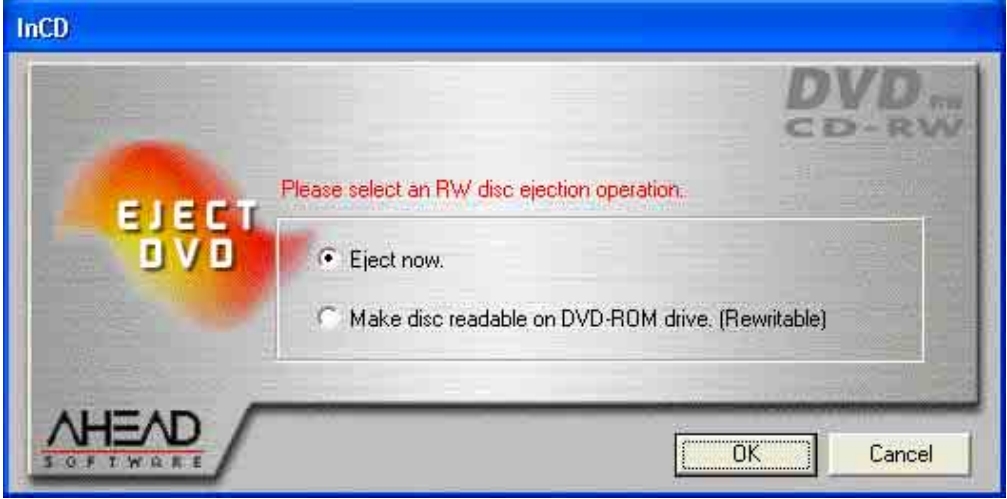

Les deux options ont les effets suivants :

- Ejecter maintenant: Le DVD+RW est éjecté et peut être lu par un graveur DVD+RW uniquement, mais pas par un lecteur DVD-ROM. Dans ce processus, aucune session d'ouverture n'est écrite sur le Média.
- Rendre le disque lisible...: Le DVD+RW est éjecté et peut être lu aussi bien par un graveur DVD+RW qu'un lecteur DVD-ROM. Dans ce processus, une session d'ouverture temporaire est écrite sur le Média.

V

Veuillez noter que 'Zero Octet' sera indiqué comme espace encore disponible pour la sauvegarde de données sur le DVD+RW si vous insérez le Média dans un lecteur DVD-ROM conventionnel et recherchez cette information à travers les Propriétés du lecteur. La raison de cela est que le Média a été fermé 'temporairement' pour être rendu lisible par un lecteur DVD-ROM conventionnel.

2. Enlevez le Média DVD+RW du graveur et fermez le plateau.

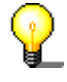

Le Média peut être aussi éjecté avec l'Explorateur Windows. Pour ce faire, sélectionnez le lecteur, cliquez sur le bouton **droit** de la souris et sélectionnez la commande Ejecter. Dans ce cas, il sera possible de lire le DVD+RW uniquement dans un graveur DVD+RW - mais pas dans un lecteur DVD-ROM.

## <span id="page-38-0"></span>**3.6 Copier sur un Média formaté avec InCD**

Un Média formaté avec **InCD** peut être utilisé comme un disque dur ou un disque floppy ; en d'autres termes, les données peuvent être très simplement copiées sur le Média avec la fonction 'glisser & déposer' - ou les données existantes peuvent simplement être effacées.

## **3.6.1 Copier sur un Média CD-RW et DVD-RW**

- <span id="page-38-1"></span>1. Insérez un Média CD-RW ou DVD-RW formaté dans le graveur.
- 2. Ouvrez l'Explorateur Windows, sélectionnez les données désirées et déplacez-les sur l'icône du graveur avec la fonction 'glisser & déposer'.
- 3. Placez le curseur de la souris sur l'icône **InCD** dans la Zone de Notification avec le bouton **droit** de la souris et sélectionnez la commande Ejecter.
- <span id="page-38-2"></span>4. Enlevez le Média du graveur et fermez le plateau.

## **3.6.2 Copier sur un Média CD-MRW**

- 1. Insérez un Média CD-MRW formaté dans le graveur.
- 2. Lancez l'Explorateur Windows, sélectionnez les données que vous souhaitez copier et déplacez-les sur l'icône du graveur avec la fonction 'glisser & déposer'.
- 3. Placez le curseur de la souris sur l'icône **InCD** dans la Zone de Notification et avec le bouton **droit** de la souris, sélectionnez la commande **Ejecter**. Un message apparaîtra pour vous informer que cette opération prendra environ une minute.

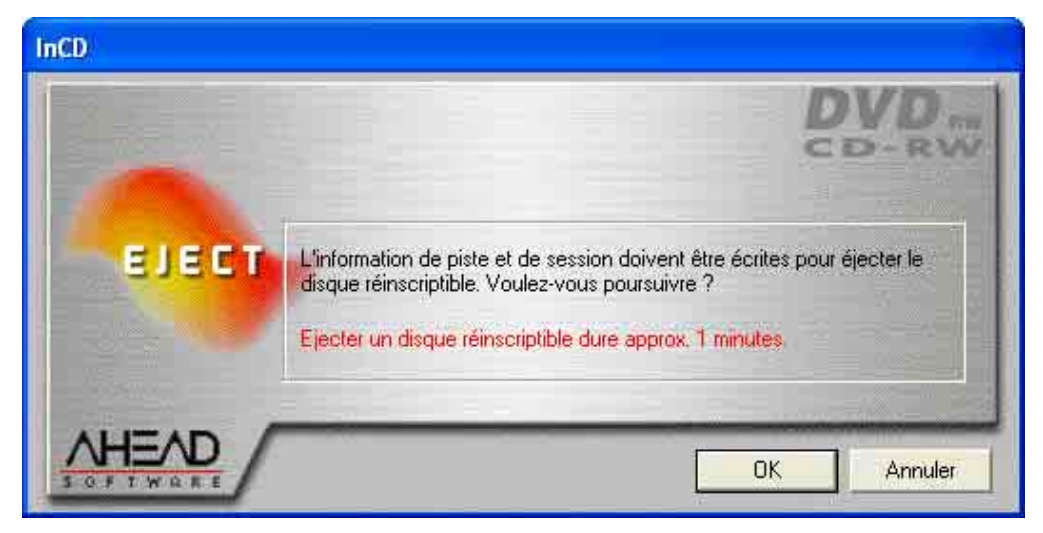

4. Enlevez le Média CD-MRW du graveur et fermez le plateau.

## **3.6.3 Copier sur un Média DVD+RW**

- <span id="page-38-3"></span>1. Insérez un Média DVD+RW formaté dans le graveur.
- 2. Lancez l'Explorateur Windows, sélectionnez les données que vous souhaitez copier et déplacez-les sur l'icône du graveur avec la fonction 'glisser & déposer'.

3. Placez le curseur de la souris sur l'icône **InCD** dans la Zone de Notification et avec le bouton **droit** de la souris, sélectionnez la commande **Ejecter**. Une fenêtre s'ouvrira pour vous proposer deux options.

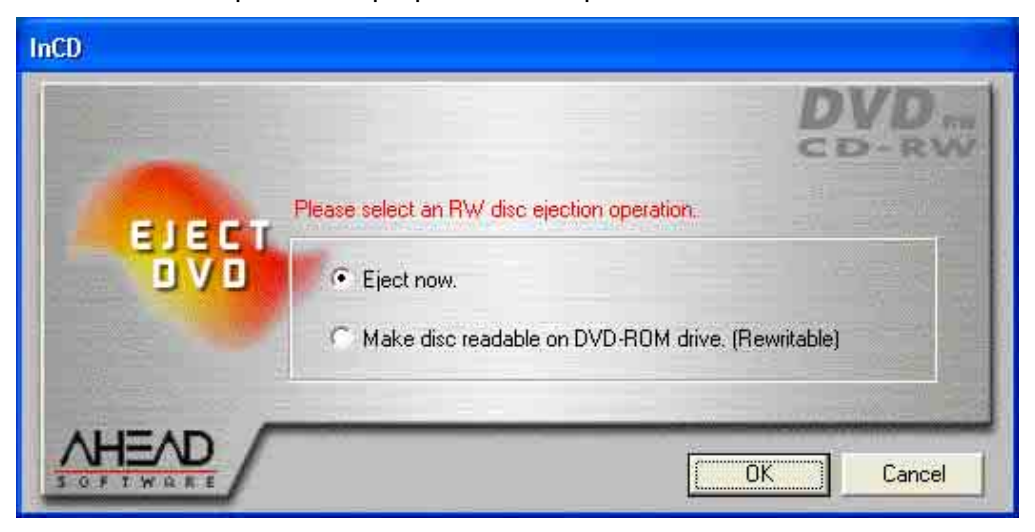

Les deux options ont les effets suivants :

Ejecter maintenant: Le DVD+RW est éjecté et peut être lu par un graveur DVD+RW uniquement, mais pas par un lecteur DVD-ROM. Dans ce processus, aucune session d'ouverture n'est écrite sur le Média.

Rendre le disque lisible...: Le DVD+RW est éjecté et peut être lu aussi bien par un graveur DVD+RW qu'un lecteur DVD-ROM. Dans ce processus, une session d'ouverture temporaire est écrite sur le Média.

Veuillez noter que si vous insérez le Média dans un lecteur DVD-ROM conventionnel et recherchez combien d'octets sont disponibles pour la sauvegarde de données sur le DVD+RW avec la fonction Propriétés du lecteur, il sera indiqué 'Aucun Octet'. La raison de cela est que le Média a été fermé 'temporairement' pour être rendu lisible par un lecteur DVD-ROM conventionnel.

4. Enlevez le Média DVD+RW du graveur et fermez le plateau.

## <span id="page-39-0"></span>**3.7 Effacer des données**

Effacer des données d'un Média Réinscriptible est aussi facile qu'effacer des dossiers d'un disque dur ou d'une disquette.

- 1. Placez un Média Réinscriptible dans le graveur.
- 2. Lancez l'Explorateur Windows, sélectionnez les données que vous souhaitez copier et cliquez sur le bouton approprié de votre clavier - ou cliquez sur le bouton **droit** de la souris et sélectionnez la commande Effacer du menu contextuel.

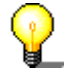

Vous pouvez uniquement effacer des données d'un DVD Réinscriptible en utilisant un graveur DVD.

## <span id="page-40-0"></span>**3.8 Quitter InCD**

**InCD** est automatiquement lancé quand vous démarrez l'ordinateur et devrait toujours être actif en arrière plan. Si vous ne souhaitez plus utiliser **InCD**, nous vous recommandons de désinstaller le programme (Voir la section 'Désinstallation').

- 1. Ouvrez le Gestionnaire des Tâches en appuyant simultanément sur les touches Ctrl, Alt et Effacer.
- 2. Sélectionnez **InCD** et cliquez sur le bouton 'Fin de Tâche'. Le Gestionnaire des Tâches se fermera et l'icône InCD disparaîtra de la Zone de Notification.

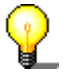

Si **InCD** devait s'interrompre ou se fermer à la suite de problèmes inattendus vous pouvez le relancer très facilement. Pour cela, utilisez l'Explorateur Windows pour aller au répertoire où **InCD** a été installé (Normalement 'C:\Programs\Ahead\InCD ') et cliquez deux fois sur le dossier 'InCD.exe' pour lancer le programme. Il n'est pas nécessaire de redémarrer l'ordinateur.

# <span id="page-41-0"></span>**4 Les commandes**

## <span id="page-41-1"></span>**4.1 Introduction**

Toutes les commandes peuvent être appelées quand le curseur de la souris est placé sur l'icône **InCD** dans la Zone de Notification et que vous cliquez avec le bouton **droit** de la souris. Les commandes sont exécutées en sélectionnant avec la souris ou en entrant la lettre entre parenthèses.

Les commandes suivantes sont disponibles:

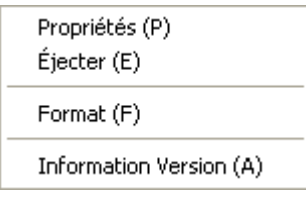

- **Propriétés**
- **Ejecter**
- **Formater**
- Informations sur la version

## <span id="page-41-2"></span>**4.2 Propriétés**

La commande des **Propriétés** ouvre deux cartes d'enregistrement qui contiennent des informations plus détaillées sur le Média qui a été inséré.

## **4.2.1 Informations InCD**

<span id="page-41-3"></span>La carte d'enregistrement 'Page d'Information **InCD**' contient les informations suivantes:

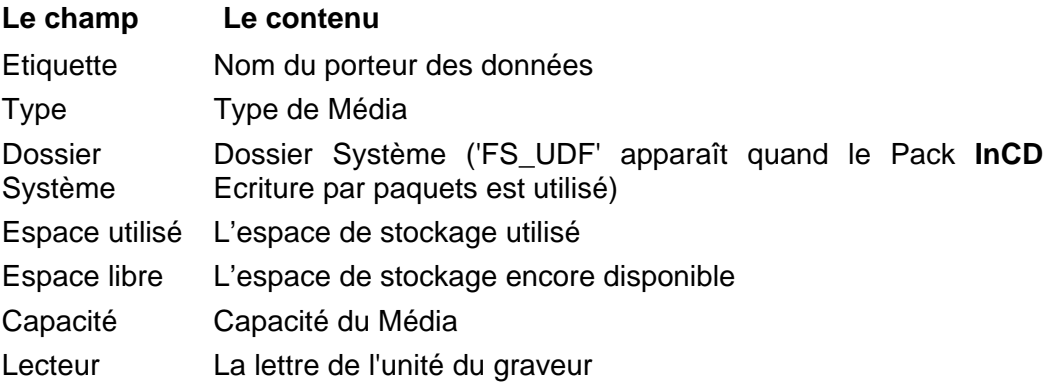

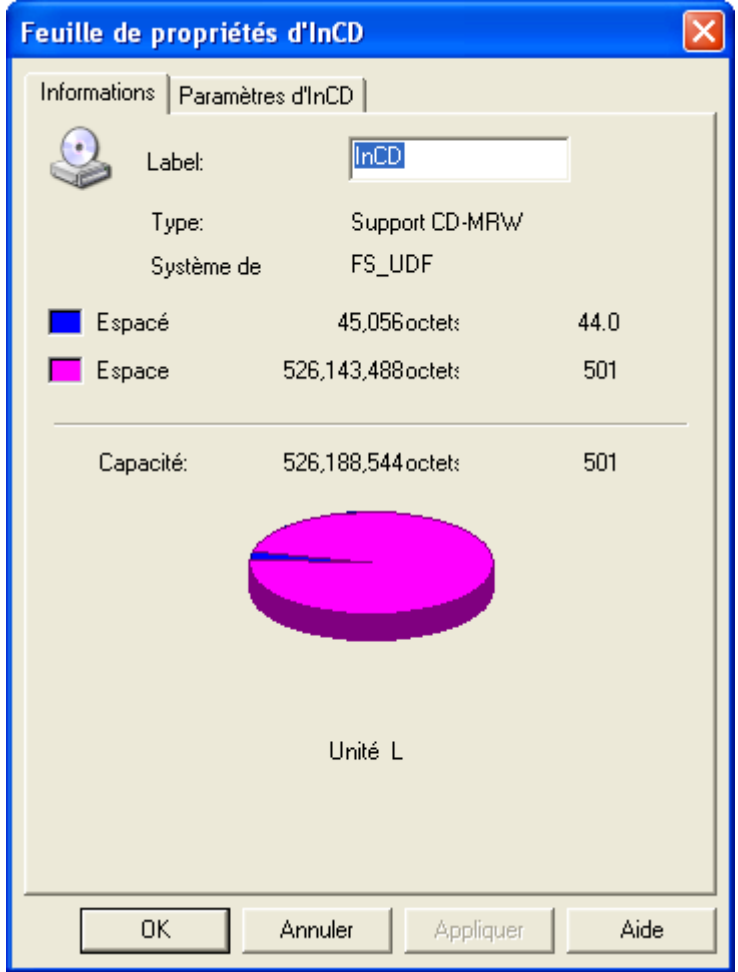

Veuillez noter que si vous insérez le Média dans un lecteur DVD-ROM conventionnel et recherchez combien d'octets sont disponibles pour la sauvegarde de données sur le DVD+RW avec la fonction Propriétés du lecteur, il sera indiqué 'Aucun Octet'. La raison de cela est que le Média a été fermé 'temporairement' pour être rendu lisible par un lecteur DVD-ROM conventionnel.

Il est possible de changer le nom du Média en en entrant un nouveau (il devra contenir au plus 11 caractères et aucun espace vierge). Le bouton **Appliquer** devient actif quand le nom est changé.

Quand vous cliquez sur le bouton **OK**, les changements sont enregistrés et la carte d'enregistrement se ferme. Quand vous cliquez sur le bouton **Appliquer**, les changements sont enregistrés et la carte d'enregistrement reste encore affichée.

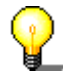

Cette carte d'enregistrement peut être affichée avec l'Explorateur Windows. Pour ce faire, sélectionnez le lecteur, cliquez sur le bouton **droit** de la souris et sélectionnez la commande Propriétés. Si la carte d'enregistrement est appelée de cette manière, elle est alors désignée par 'Général' et non 'Page d'Informations **InCD**'.

## **4.2.2 Paramètrages d'InCD**

<span id="page-43-0"></span>La carte d'enregistrement des 'Propriétés de la Page d'**InCD**' contient les ressources qui déterminent la manière dont se comportera le graveur.

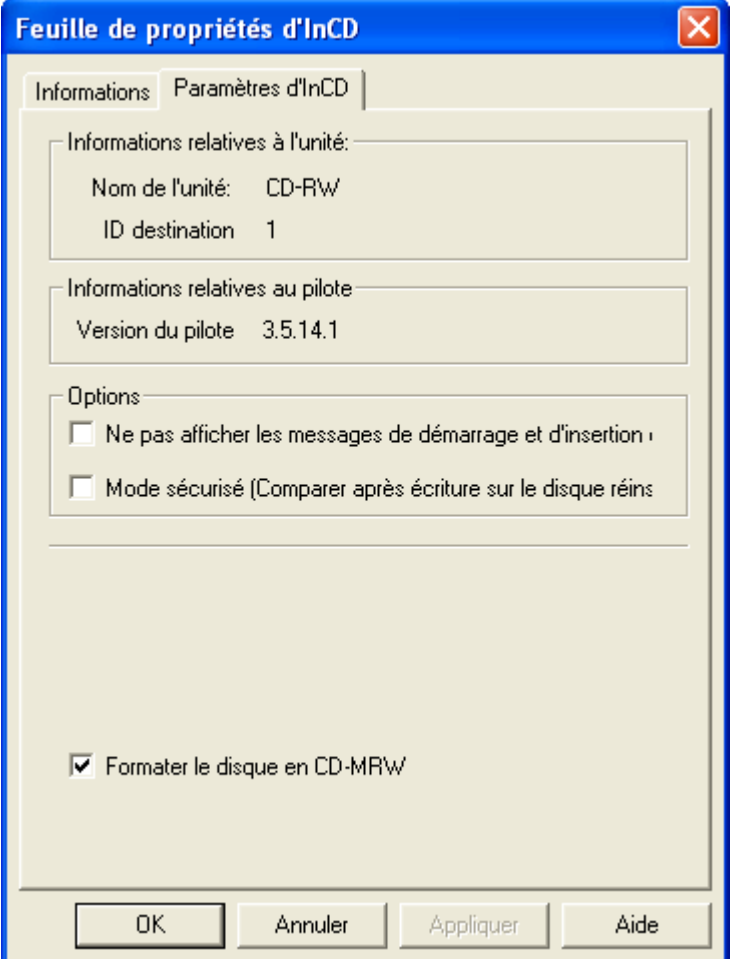

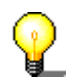

Cette carte d'enregistrement peut être affichée en utilisant l'Explorateur Windows. Pour ce faire, sélectionnez le lecteur, cliquez sur le bouton **droit** de la souris et sélectionnez la commande **Propriétés**.

#### **4.2.2.1 Informations sur le graveur**

La zone 'Informations sur le Lecteur' contient des informations sur le graveur installé et sur l'identité du graveur.

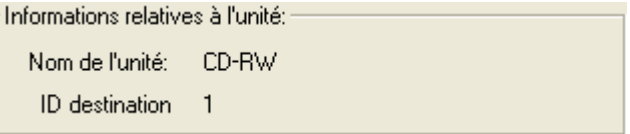

#### **4.2.2.2 Informations sur le Lecteur**

La zone 'Informations sur le Lecteur' contient des informations sur le Lecteur **InCD** installé.

Informations relatives au pilote-Version du pilote 3.5.14.1

#### **4.2.2.3 Options**

La zone 'Options' contient deux champs de Contrôle.

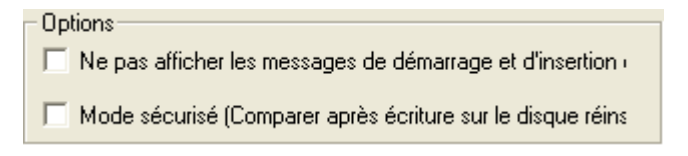

Quand le champ de contrôle 'Ne pas Afficher les messages de démarrage et de montage RW' a été sélectionné, la chose suivante se produit :

#### **Activé:**

Quand **InCD** est lancé, l'écran Splash d'**InCD** sera visible pendant quelques instants, et quand un Média est inséré dans le graveur, la fenêtre suivante apparaîtra si le Média est chargé :

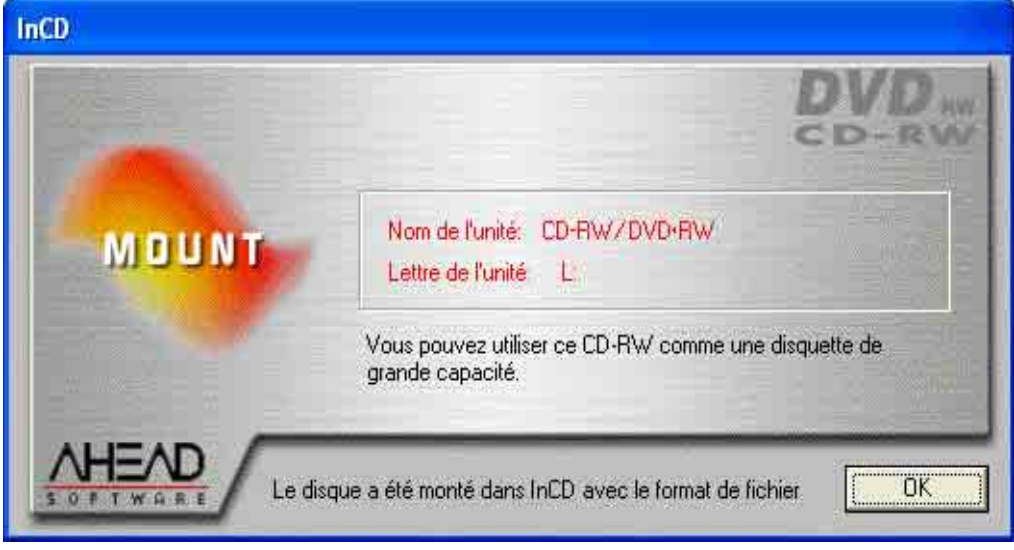

#### **Désactivé:**

Quand **InCD** est lancé, aucun écran splash n'apparaîtra pour indiquer que le programme est démarré, et quand un Média formaté sera inséré, aucune fenêtre n'apparaîtra pour indiquer que le disque est été chargé avec succès. Vous verrez seulement qu'il y a un disque chargé grâce à la flèche verte dans la Zone de Notification.

Si le champ du contrôle 'Mode Sauvegarde (comparaison après avoir écrit sur le disque du CD)' est sélectionné, la chose suivante se produit :

#### **Désactivé:**

Le données copiées ne sont pas vérifiées.

#### **Activé:**

Après qu'on ait écrit sur le Média, **InCD** vérifie si les dossiers de données copiés sont corrects. Sélectionner cette option réduit la vitesse de l'écriture.

#### **4.2.2.4 CD-MRW**

Dans le cas de lecteurs qui supportent le format CD-MRW, la carte d'enregistrement comprend aussi la case à cocher 'Formater le Disque en CD-MRW '.

 $|\overline{\mathbf{v}}|$  Schijf naar CD-MRW formatteren

#### **Activé:**

Le CD est formaté comme un CD-MRW et, dans ce cas, a besoin de ce que l'on appelle un 'remapper' pour qu'il puisse être lu par les autres lecteurs.

#### **Désactivé:**

Le CD est formaté comme un CD-RW 'normal'.

## <span id="page-45-0"></span>**4.3 Ejecter**

La commande Ejecter éjecte le Média inséré.

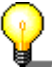

Le Média peut être éjecté avec l'Explorateur Windows. Pour ce faire, sélectionnez le lecteur, cliquez sur le bouton **droit** de la souris et sélectionnez la commande Ejecter.

Les prochaines versions permettront d'utiliser le bouton du graveur. Pour les nouvelles mises à jour de la version veuillez visiter régulièrement notre site Internet sur http://www.nero.com .

## **4.4 Formater**

<span id="page-45-1"></span>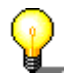

Aucune autre opération ne peut être exécutée durant processus de formatage.

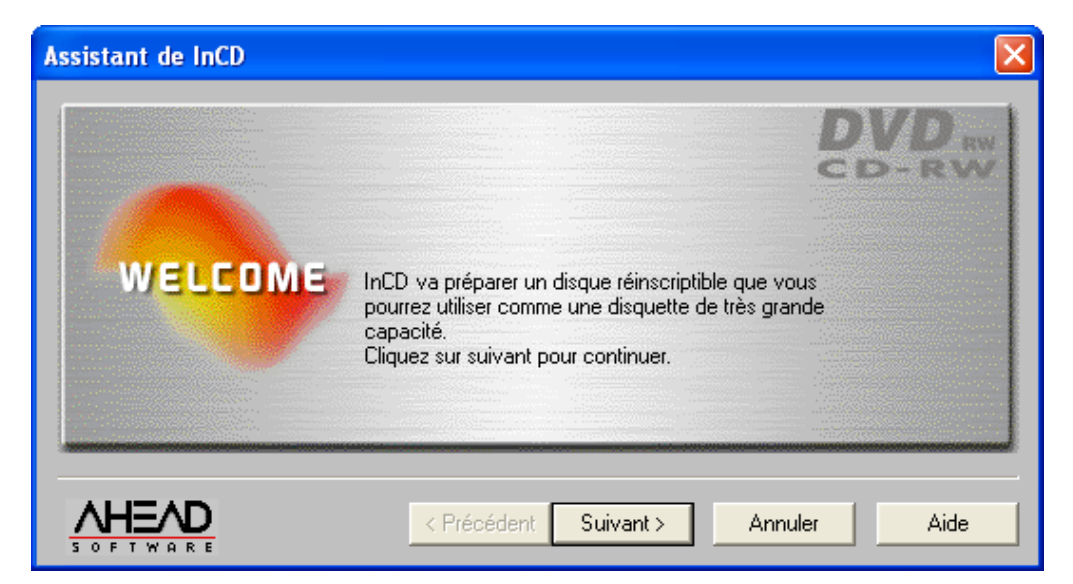

La commande 'Formater' lance l'assistant de formatage.

Aucune information supplémentaire sur la manière de formater un Média n'est fourni dans cette section. Vous pouvez trouver des informations détaillées sur ce sujet dans les sections ' Formater avec InCD' et ' Reformater avec InCD'.

## <span id="page-46-0"></span>**4.5 Informations sur la version**

Quand 'Informations sur la Version' est sélectionné, deux fenêtres peuvent s'ouvrir.

La première fenêtre contient le nom du logiciel – **InCD**. Vous pouvez fermer cette fenêtre en cliquant sur le bouton **OK**.

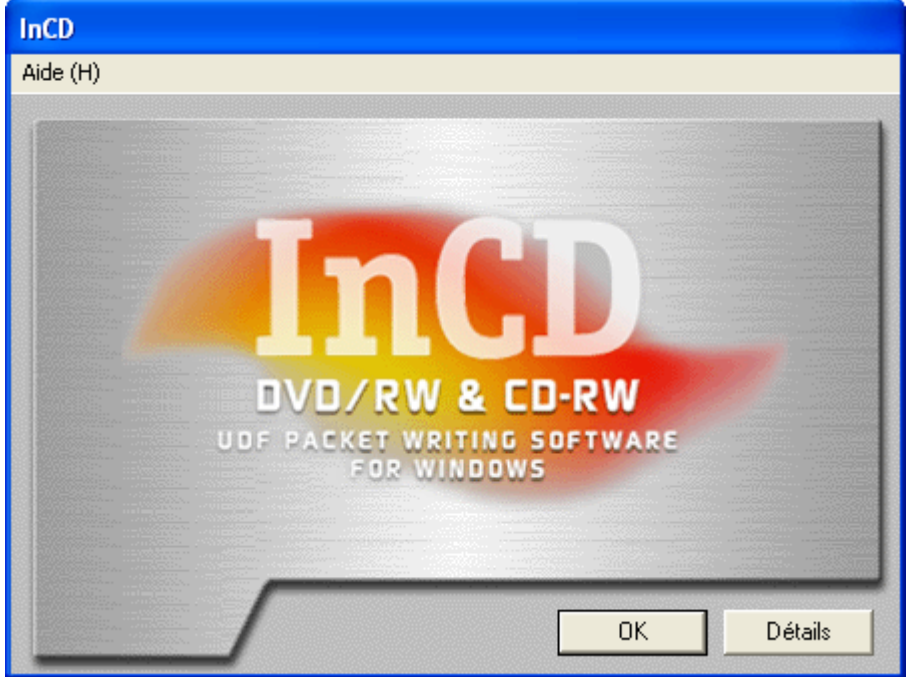

Vous pouvez ouvrir la deuxième fenêtre en cliquant sur le bouton 'A propos de'. Le numéro de version et le numéro de la licence enregistrée d'**InCD** apparaîtront dans cette fenêtre. Pur fermer cette fenêtre, cliquez sur le bouton **OK**.

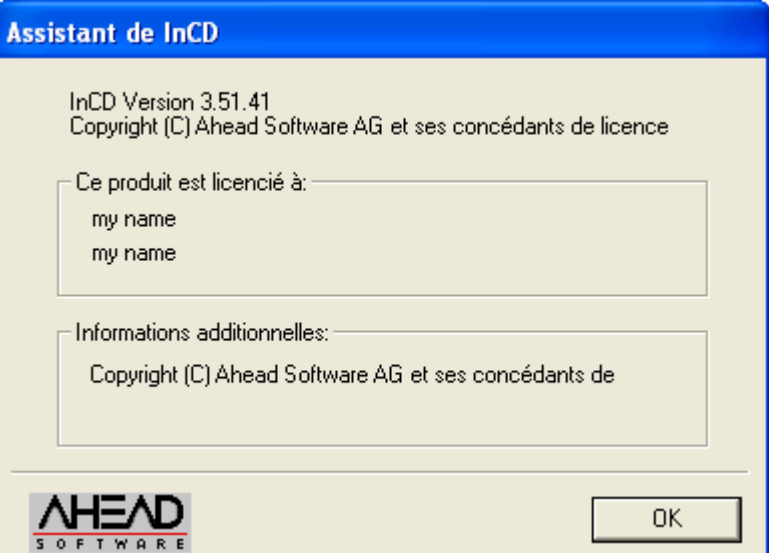

## <span id="page-47-0"></span>**5 Index**

## **C**

CD-MRW Copying 39 Formatting 20 Reformatting 30 CD-RW Copying 39 Formatting 15 Reformatting 27 Command Properties 42 Complete Format Formatting options 30, 33, 36 Control field Display mount messages 45 Display startup 45 Safety Mode 45 Copying CD-MRW 39 CD-RW 39 DVD+RW 39 DVD-RW 39

## **D**

Driver information 44 DVD+RW Formatting 24 Reformatting 34 DVD+WM Copying 39 DVD-RW Copying 39 Formatting 15 Reformatting 27

#### **F**

Firmware 44 Formatting 15 CD-MRW 20

CD-RW 15 Complete Format 30, 33, 36 DVD+RW 24 DVD-RW 15 Logically 18, 22, 26 New medium 16 Normal Format 30, 33, 36 Physically 18, 22, 26 Formatting the medium for the first time 16, 20, 24

## **I**

**InCD** Deleting 40 Exiting 41 Uninstalling 12 Update 9 Information Driver 44 Firmware 44 Recorder 44

#### **L**

Logical formatting process 18, 22, 26

#### **N**

Normal Format Formatting options 30, 33, 36

#### **P**

Physical formatting process 18, 22, 26

#### **R**

Recorder information 44 Reformatting 27 CD-MRW 30 CD-RW 27 DVD+RW 34 DVD-RW 27 Register card **InCD** Page Information 42

## **U**

Uninstalling 12 Update 9